## **SERVICE BULLETIN NO.77.1**

## $\bigcup_{i=1}^n \{ \forall i \in \mathbb{Z}^d \}$

#### EDITED BY CUSTOMER ENGINEERING DIVISION

2200 TELECOMMUNICATIONS; EMULATOR OPERATION CHANGES

Telecommunications software offerings on the 2200 product line have been reworked to provide users with better software and more extensive documentation. This new software microcode is functionally the same as the existing telecommunication software, but there is no need to SYSGEN the required emulator before it can be used with a telecommunications controller.

TABLE OF CONTENTS

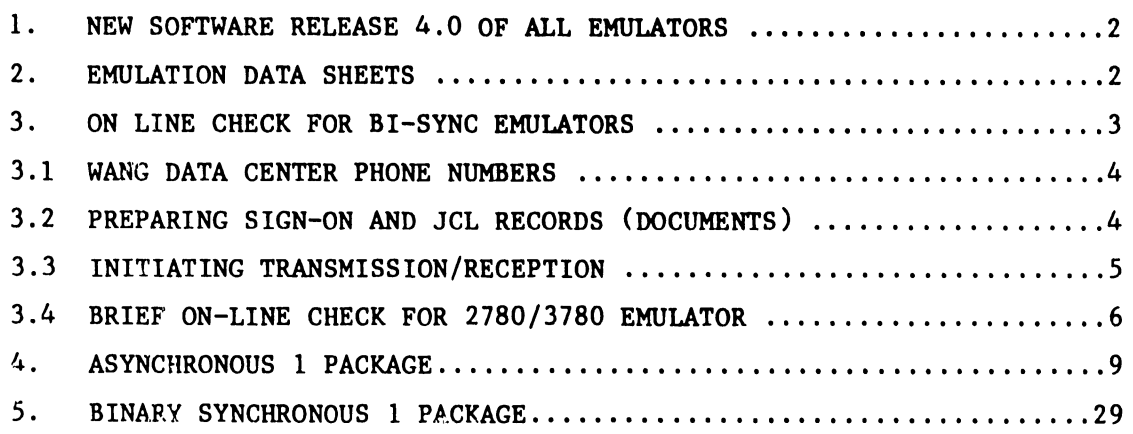

#### NOTICE:

This document is the property of Weng Laboratories, Inc. Information contained herein is considered company proprietary information and its use is restricted solely to the purpose of assisting you in servicing Wang products. Reproduction of all or any part of this document is prohibited without the consent of Wang Laboratories.

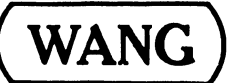

LABORATORIES, INC.

**WANG** 1 INDUSTRIAL AVENUE. LOWELL. MASSACHUSETTS 01851. TEL. (817) 851-4111 .. TWX 710 343-8789. TELEX 94-7421

1. NEW SOFTWARE RELEASE 4.0 OF ALL EMULATORS

•

The emulators contain a new parameter-selection module which replaces SYSGEN, and they are,in general, much improved versions of the existing software. They are available on either diskette or mini-diskette.

The following packages will replace all existing packages:

ASYNC I Teleconununications - including Teletype and 2741 Emulation. Package WL# 195-2056; Manual WL# 700-4718. (Included in this bulletin)

BSC I Telecommunications - including 2780, 3780, 3741, HASP workstation and 2200-2200 emulation. Package WL# 195-2057; Manual WL# 700-4719. (Included in this bulletin)

Burrough Emulation - For TC 500 Emulation in a Burroughs poll-select protocol. Package WL# 195-0047; Manual WL# 700-4746.

TC Support Utilities Release 2.0 - including revised Data Entry I, TC file conversion aids, and listing routines for TC files and spooled printer files. Package WL# 195-0026, Manual WL# 700-4086A plus addendum.

These packages are available immediately through the Software distribution system.

2. EMULATION DATA SHEETS

There are six new software data sheets available for various emulators.

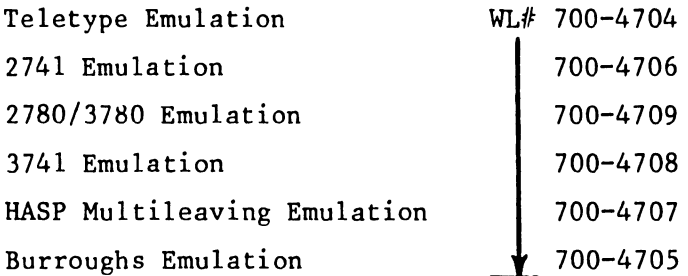

All future communication hardware shipped will have the latest software included with it. In the field, Sales District Analysts will replace older software with new software. The changeover for the existing customer is not required immediately. The operation instructions given here replace Section 3 in Service Bulletin #77.

#### 3. ON LINE CHECK FOR BI-SYNC EMULATORS

-----------------------------------------

The IBM 370 at the Wang Data Center can now be used by Customer Engineering personnel to perform on-line checks for the 2228, 2228B, and OPTION 62B using 2780 and 3780 emulators. On-line procedure for Async is given in S.B. #77 on page 85.

#### Rules to be Observed

- 1. The sign-on procedures and keywords are strictly for Customer Engineering personnel use only.
- 2. Under no circumstances will the sign on or keyword be given to a customer; this will protect the data base at the Wang Data Center. Remember that the IBM 370 at Wang Data Center is a time sharing system, used by many customers.
- 3. Limit on-line checkout time to 10-15 minutes at a time; otherwise, you may tie up the line for Data Center Customers.
- 4. Before calling the Home Office for assistance, all on-line checks must be performed.
- 5. Successful checkout des insure that you have verified the functioning of hardware, software and modem, It does not verify any variations in protocols or sign-on procedure that a customer may encounter when using other remote host computers.

#### 3.1 WANG DATA CEhTER PHONE NUMBERS

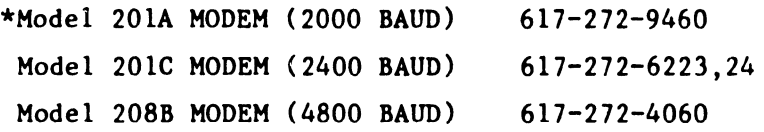

\*or equivalent Modems

3.2 PREPARING SIGN-ON AND JCL RECORDS (DOCUMENTS)

#### A. Sign-on Record:

Prepare sign-on document/file exactly as shown below for proper terminal emulation.

NOTE: Column numbers above sign-on and JCL records are given for reference only they are not to be entered as records.

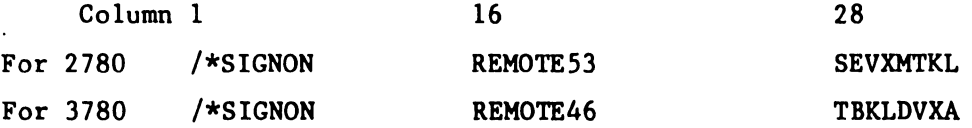

For 2200 systems, after entering the above record using one of the utilities, press END OF FILE. That record will be transmitted by itself as a file. It is very important that the above procedure be followed for SIGN-ON record.

#### B. JCL Records

Prepare JCL (Job Card Language) records as a file, exactly as shown below.

Column 1 29 //W33 JOB RAV, PRTY=8,CLASS=A /\*ROUTE PRINT REMOTE53 (or 46) // EXEC PGM=IEBGENER //SYSPRINT DD DUMMY //SYSUT2 DD SYSOUT=A //SYSUTI1 DD  $\star$ 

#### C. Test Messages/Text

Prepare a third file or document with test messages or text. Please limit text to only a few pages.

#### 3.3 IN1TIATING TRANSMISSION/RECEPTION

- A. Load the desired Emulator programs in the 2200 system. Call the appropriate phone number specified in Section 3.1 for your particular modem. Remember that Data Center phone numbers are assigned according to the type of modem.
- B. After few rings, a clear carrier sound should be heard. Push the DATA button on the modem telephone set. The DATA buttom light must be lit once the phone connection is established in above fashion: it will stay lit until phone line is disconnected.
- C. Key special functions key for 'SEND', then specify a file name corresponding to the sign-on file. Send this as a file by itself.
- D. When transmission has been completed, a message will be flashed on the 2200 workstation screen. Now key the 'SEND' special function key again and send the JCL and test data file. After successful transmission, a message will be displayed on the workstation screen. If transmission is not successful, follow the instructions from the beginning of this publication and re-dial.
- E. Depending on the time of the day that you dial the computer, 10 to 15 minutes may elapse before any data is received from the computer. During this time, no data activity is taking place. When data is received, it will be the same data/text that you sent to the computer, plus certain miscellaneous information relating to your job ID number, computer center notice, etc.

NOTE: (OPTIONAL) If you do not get a response within 5 minutes, disconnect (hang up) and re-dial after  $15$  or  $20$ minutes. When you re-dial you must send just the SIGN-ON document/file so that computer can recognize your terminal number and route the data. You may come across situations where during waiting someone else may sign on with same sign on procedure and your data may be routed to his system.

3.4 BRIEF ON-LINE CHECK FOR 2780/3780 EMULATOR

If one cannot spend the time required to do the Bl-SYNC on-line check then the following method is suggested.

- A. Prepare the sign-on file (sign-on record can be sent from keyboard on 2200 system) as shown in Section 3.2A.
- B. Prepare the second document/file with the following. (This can be sent from the keyboard).

Column 1 6  $/*S$  DA

- C. Send the sign-on file by itself. After transmission is complete, send the command message in B or for 2200 systems send the sign-on from the keyboard.
- D. The computer will immediately list all users currently signed on to the system. This information will be transmitted to your system.
	- E. If you receive the user list, the test is complete and the line can be disconnected (hang up the receiver).

The table on the next page replaces Table 1.1, page 7, of SB  $#77$ .

#### **WANG TELECOMMUNICATIONS SOFTWARE**

I

 $\bullet$ 

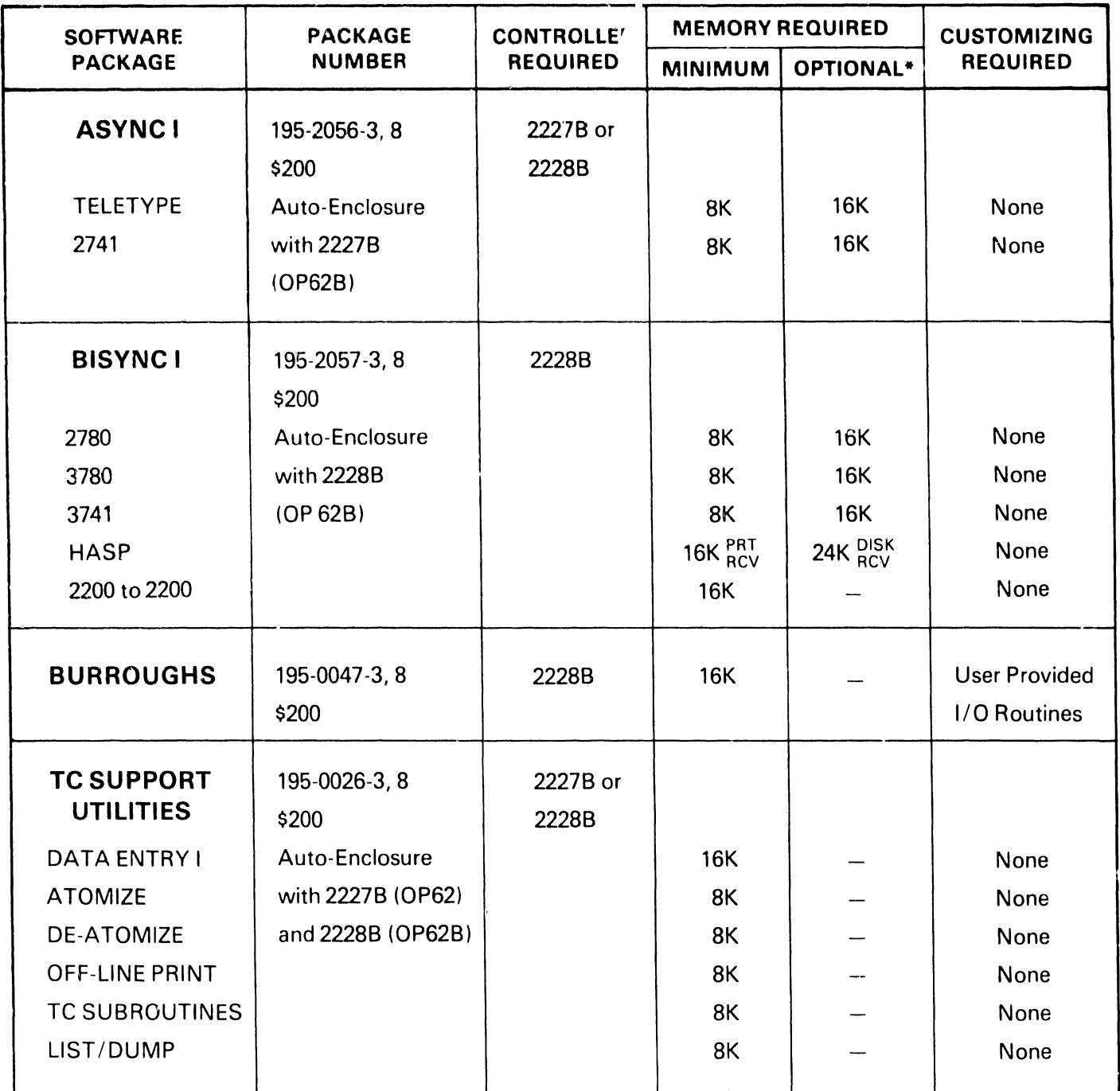

\*Emulators support more flexible disk handling with optional memury size.

 $\bar{z}$ 

## ASYNCHRONOUS I PACKAGE OPERATORS GUIDE (INTERIM)

#### EMULATION PROGRAMS **TELETYPE** 2741

©WANG LABORATORIES. INC. MAYS. 1978

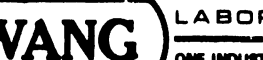

 $\ddot{\phantom{a}}$ 

WAN~ "'" - ...\_, """'" • .....\_.... .,,M, nL ...,, n•-•m.""' no,...,,.,'"",. . ..., ( DLABORATORIES, INC.

4. ASYNCHRONOUS 1 PACKAGE

 $\bullet$ 

 $\bullet$ 

#### TABLE OF CONTENTS

- - --- --------------------------------------------------.

 $\overline{\phantom{a}}$ 

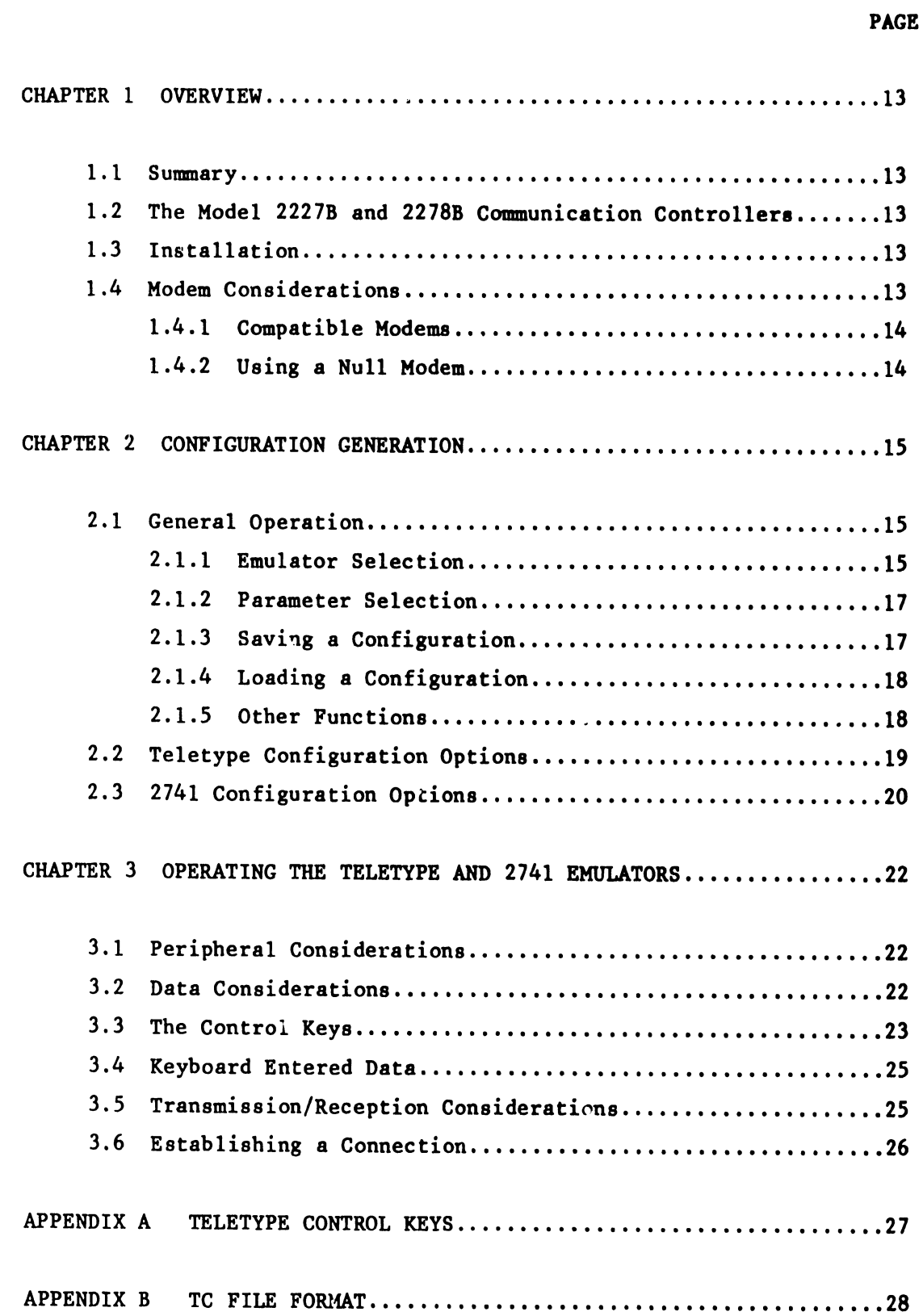

#### **CHAPTER 1 OVERVIEW**

#### **1.1 SUMMARY**

With either the Model 22288 Communication Controller or the Model 22278 Communications Controller, a suitable modem, and the Asynchronous emulator package, a Wang computer system can transmit and receive data over telephone lines. Thus, the system can be linked readily to any host computer which communicates with terminals having the characteristics of a teletype or 2741.

#### **1.2 THE MODEL 2227B AND 2228B COMMUNICATIONS CONTROLLERS**

Physically, the Model 2228B communications controller is a double-card controller which plugs into any I/O slot in a System 2200 Central Processing Unit (CPU). To operate the controller and a Wang emulator program associated with the controller, the CPU must include, as a minimum, the \$GIO statements in its BASIC language instruction set. The statement is standard in several CPU models and available in the form of an option for other models.

The Model 2228B controller has its own microprocessor and memory. Since space is reserved in memory for multicharacter input and output buffers, data transmission/reception operations performed by the controller with respect to a modem can overlap data input/output operations performed by the CPU with respect to the peripherals used for a communications application. The overlap feature increases data throughput capabilities and makes it possible for storage of received data during online operations.

The 2227B Communication Controller is physically like the 2228B Communications Controller, and again, the \$GIO instruction must be included in the CPU's BASIC language instruction set. The 2227B Controller has space reserved in memory for multicharacter input and output buffers allowing for data transmission/reception operations performed by the controller with respect to a modem overlapping data input/ output operations performed by the CPU with respect to the storage peripherals in use. The overlap feature increases throughput and allows online storage of received data.

The 2227B Communications Controller always supports asynchronous communications transmission and reception. The 2228B communications controller in conjunction with the Wang Asynchronous package, also provides asynchronous communications transmission and reception. Unlike the 2227B, the 2228B also supports a variety of synchronous protocols.

#### **1.3 INSTALLATION**

The following applies to both the 2227B and the 2228B Communications Controllers.

Whether the communications controller is being added to an already installed Wang system or is a part of a system yet to be set up, installation of the controller is the responsibility of a Wang service representative who should be notified when the controller arrives.

After the controller is inspected, diagnostically checked, and installed in the CPU, one end of the cable supplied with the controller is plugged into the connector on the controller. Normally, the other end of the cable is plugged into a modem.

Installation of a modem is not the responsibiiity of a Wang service representative.

#### **1.4 MODEM CONSIDERATIONS**

A modem may be rented from the telephone company serving the locality where a Wang system is installed or may be purchased from any one of several modem vendors. In either case, installation of a modem must be scheduled with the local telephone company since modems purchased from a vendor must be connected to the telephone network via telephone company installed data access arrangements (DAA). DAA's consist of a telephone handset and modem interface rented from the telephone company.

Normally, a mudem or DAA is wired permanently to a wall; therefore, it is important to know the planned location of a Wang computer system before a telephone company representative arrives to install the equipment. Keep in mind that subsequent relocation of the Wang system any great distance may necessitate having the telephone company relocate the modem or DAA.

Acoustic couplers may be used in lieu of modems.

#### 1.4.1 Compatible Modems

With either of the communications controllers, the following dial-up modems (or their equivalents) can be used.

Bell 103A Full duplex - up to 300 baud Bell 103J Full duplex - up to 300 baud (replaces 103A) Bell 202C Half duplex - up to 1200 baud Bell 202S Half duplex - up to 1200 baud (replaces 202C) Bell 212A Full duplex  $-0.300$  and 1200 baud.

An acoustic coupler may be used in lieu of 103A modem.

NOTE:

Ensure modem compatibility with the host computer before ordering.

#### 1.4.2 Using a Null Modem (2227N)

If a Wang system is to be used as a terminal to another computer located in the same building within 124 feet, a modem is not required. Instead, an interface device called a "null modem" is available from Wang Laboratories for direct connection of two compatible systems. The null modem is a small unit with connectors on two sides.

For a "direct hookup" installation, a cable is connected between the communications controller in a Wang system and one side of the null modem. Also, a second cable is connected between the other side of the null modem and the other computer or terminal.

#### CHAPTER 2 CONFIGURATION GENERATION

#### 2.1 GENERALOPERATION

The Asynchronous diskette contains two emulators. To gain access to all the emulators, a "frontend" parameter selection module has been added. The function of this module is to:

- 1. Choose an Emulation (Teletype or 2741).
- 2. Specify User Parameters.
- 3. Save these Parameters in a disk file.
- 4. Allow the loading of an Emulator given a set of user-defined parameters (hereafter referred to as a "configuration").

Upon entry to the package, the user has the option of *loading* a configuration, or *generating* a configuration. If the user chooses to generate a new configuration, the user is prompted for a choice of emulators, followed by a series of questions unique to the given emulator. These responses are then saved on disk under a user-prescribed description and control is returned to the beginning of the program. From here, the user may generate another configuration or load the configuration just defined (displayed in a menu under the user-prescribed description).

The question and answer procedure is unique yet provides easy display and operator flexibility. All questions are performed on one or two screens allowing both forward and backward "walking" through the questions.

To run the system:

- 1. Place the program diskette in the fixed drive 310.
- 2. Key CLEAR (EXEC)
- 3. Key SELECT DISK 310 (EXEC)

if on a Wang2200, WCS, or PCS 11:

- 4. Key LOAD DC F "START" (EXEC)
- 5. Key RUN (EXEC)

or if on a system 2200VP or 2200MVP

4. Key LOAD RUN (EXEC).

The CRT will blank and a menu will appear.

#### display

WANG 2200 TELECOMMUNCATIONS EMULATORS (date) TO OPERATE - Press S.F. KEY or DIGIT corresponding to name, or position # via RETURN or BACKSPACE and key RUN, DELETE or RECALL

# '1 CREATE A NEW CONFIGURATION

At this time the user must create a configuration to be saved on disk. This procedure involves the specification of parameters unique to his system. To CREATE A NEW CONFIGURATION key RUN or SF'1.

#### 2.1.1. Emulator Selection

The CRT will blank and a menu will appear. (Note: On mini-diskette versions this menu will vary depending on which diskette is loaded. If only one emulator exists on that diskette, the screen will automatically proceed to the next step).

display

#WHAT EMULATION? TO OPERATE - Press S.F. KEY or DIGIT corresponding to name, or position# via RETURN, SPACE or BACKSPACE and key RUN

# '1 for Teletype '2 for2741

The user then chooses the desired emulator by pressing the appropriate Special Function key. The corresponding set of questions are then loaded and presented to the user in the following format:

#### display

#### PARAMETER

# (Question #1) (Question #2)

 $-$ etc. $-$ 

#### CURRENT SELECTION

(selected option from below) (selected option from below)  $-etc. -$ 

#### OPTIONS FOR - (Selected Question)

- 1 (description 1)
- 2 (description 2)
- 3 (description 3)
	- $-etc. -$

#### ACTIVE KEYS

- $-$  DIGITS  $-$
- $-$  RETURN  $-$
- $-$  BACKSPACE  $-$
- $-$  RECALL  $-$
- $-$  RUN  $-$

#### 2.1.2 ?arameter Selection

The  $\#$  is always located to the left of the selected question. It is moved using the RETURN or BACKSPACE key. The options for the selected question are displayed in the lower left corner of the screen. An option is chosen for the current question by keying the appropriate DIGIT for the option. When keyed, the current selection field to the left of the question will change to the corresponding description. By "walking" through the questions and making the desired selections a configuration is generated. When all parameters are as desired, the RUN Key is pressed and control proceeds to the next screen. Note that the RUN key is only active when the first Question is selected. This forces the user to answer all questions, necessary because some questions are optional depending on the selection of previous replies. The ' following keys allow easy selection of the parameters:

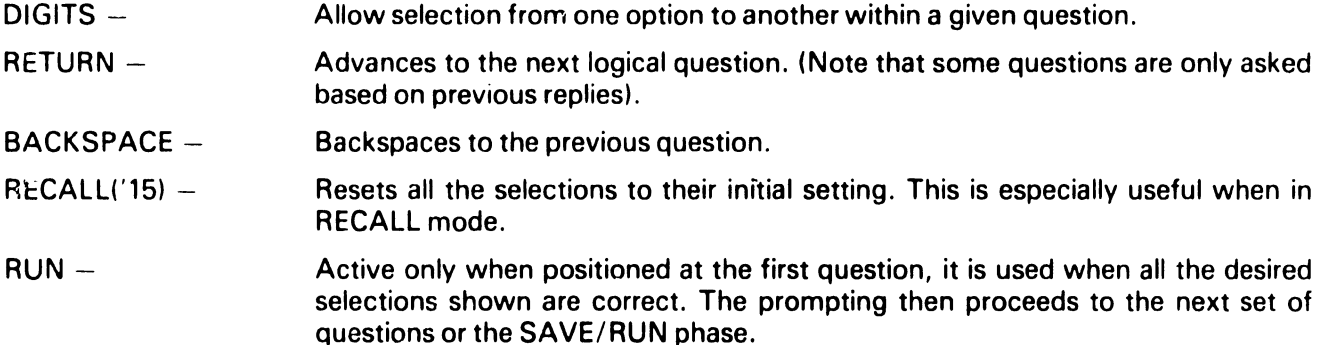

#### 2.1.3 Saving a Configuration

The selection of parameters may take one or two screens, depending on the emulator chosen. After the RUN key is presst i on the *last* parameter screen, the user is prompted for saving or loading the configuration.

#### display

SAVE IT OR RUN? TO RUN PRESS S.F. KEY OR DIGIT CORRESPONDING TO NAME OR POSITION VIA RETURN AND BACKSPACE AND KEY RUN

'1 FOR RUN CREATED VERSION '2 FOR SAVE CREATED VERSION

The following keys are then active:

- 'O to abort and return to 'ST ART'
- '1 to proceed to the loading of the specified emulator and parameters. The configuration is not saved on disk for later loading.
- '2 to save the parameters on disk for later loading. The user is prompted for a description which is later displayed on the main menu.

#### display

SAVE THE PARAMETERS YOU HAVE GENERATED  $EXISTING CALLS -$ 

```
'2 FOR (user described calling sequences)
```
• 'n

THESE PARAMETERS

```
Emulator Type = (emulator name)<br>Input Capability = (input module de
                      = (input module description)
Output Capability = (output module description) 
Key 1-40 byte .... ! .... 1 .... !. ... 2 .... ! .... 3 .... ! .... 4 
DESCRIPITION = ? (prompt for user description)
```
Respond with desired description or SF 'O to abort configuration and return to main menu. Duplicate names are allowed since all configurations are positional and referenced by number.

#### 2.1.4 Loading a Configuration

Once the user types a 40-byte description and keys RETURN, the main menu reappears.

#### display

WANG 2200 TELECOMMUNICATIONS EMULATORS Release 4.0. 4/07 /78 TO OPERATE - Press S.F. KEY or DIGIT corresponding to name, or position # via RETURN or BACKSPACE and key RUN, DELETE or RECALL

- # '1 CREATE A NEW CONFIGURATION<br>2 LOAD user defined configuration
	- '2 LOAD user defined configuration<br>'3 LOAD another user defined confic
	- LOAD another user defined configuration

To begin emulation using one of the above configurations the user keys function key 2 through n. The emulator is then loaded in and the emulation begins. Refer to the sections entitled "Operation of the Emulators" for operating instructions for a particular emulator. In the loading process, the parameters selected at configuration time will be displayed.

#### 2.1.5 Other Functions

From the main menu, other special functions to maintain configurations may be performed. They include:

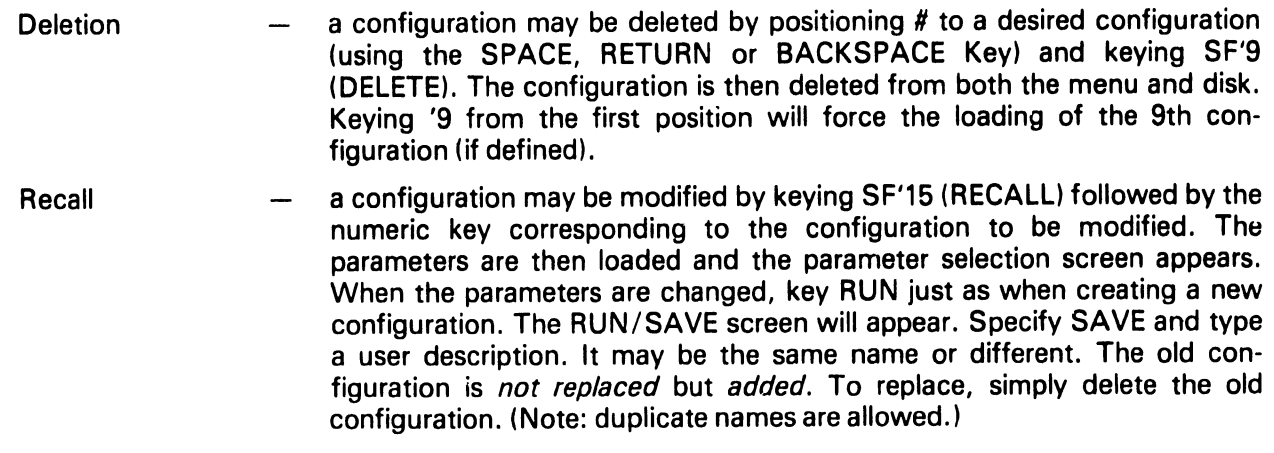

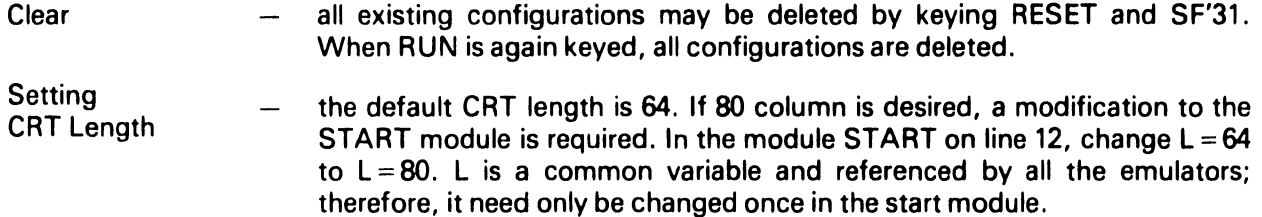

#### 2.2 TELETYPE CONFIGURATION OPTIONS

 $\hat{\textbf{r}}$ 

 $\bullet$ 

When Teletype emulation is selected for configuration from WHAT EMULATION?, the following parameters may be selected:

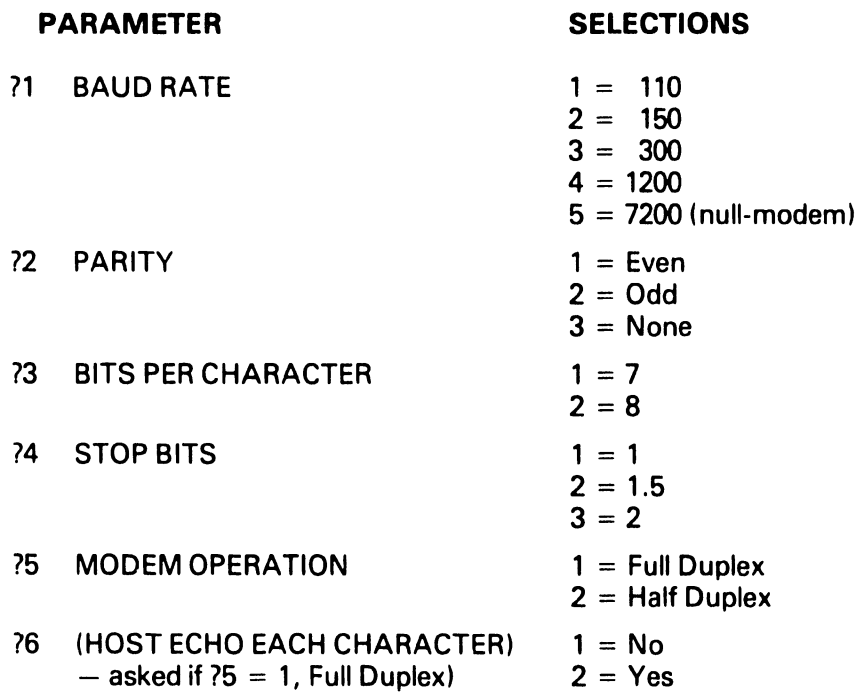

When RUN is keyed, a second screen will prompt for:

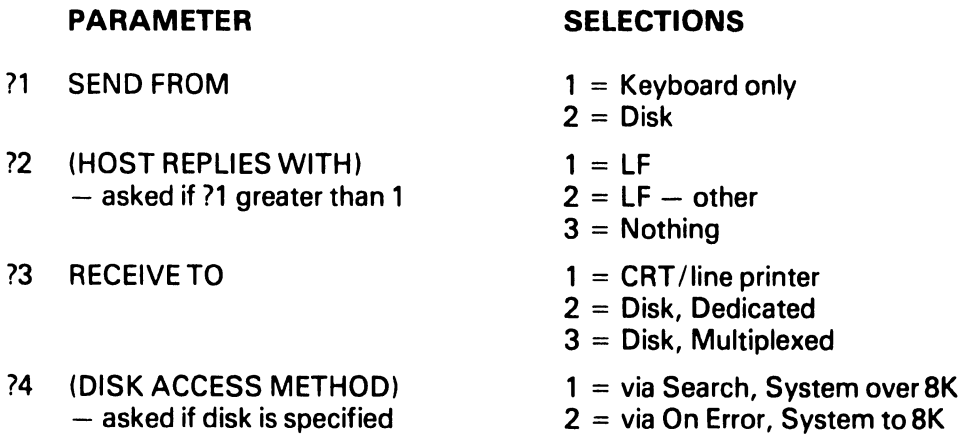

#### Meanings of Teletype Parameters:

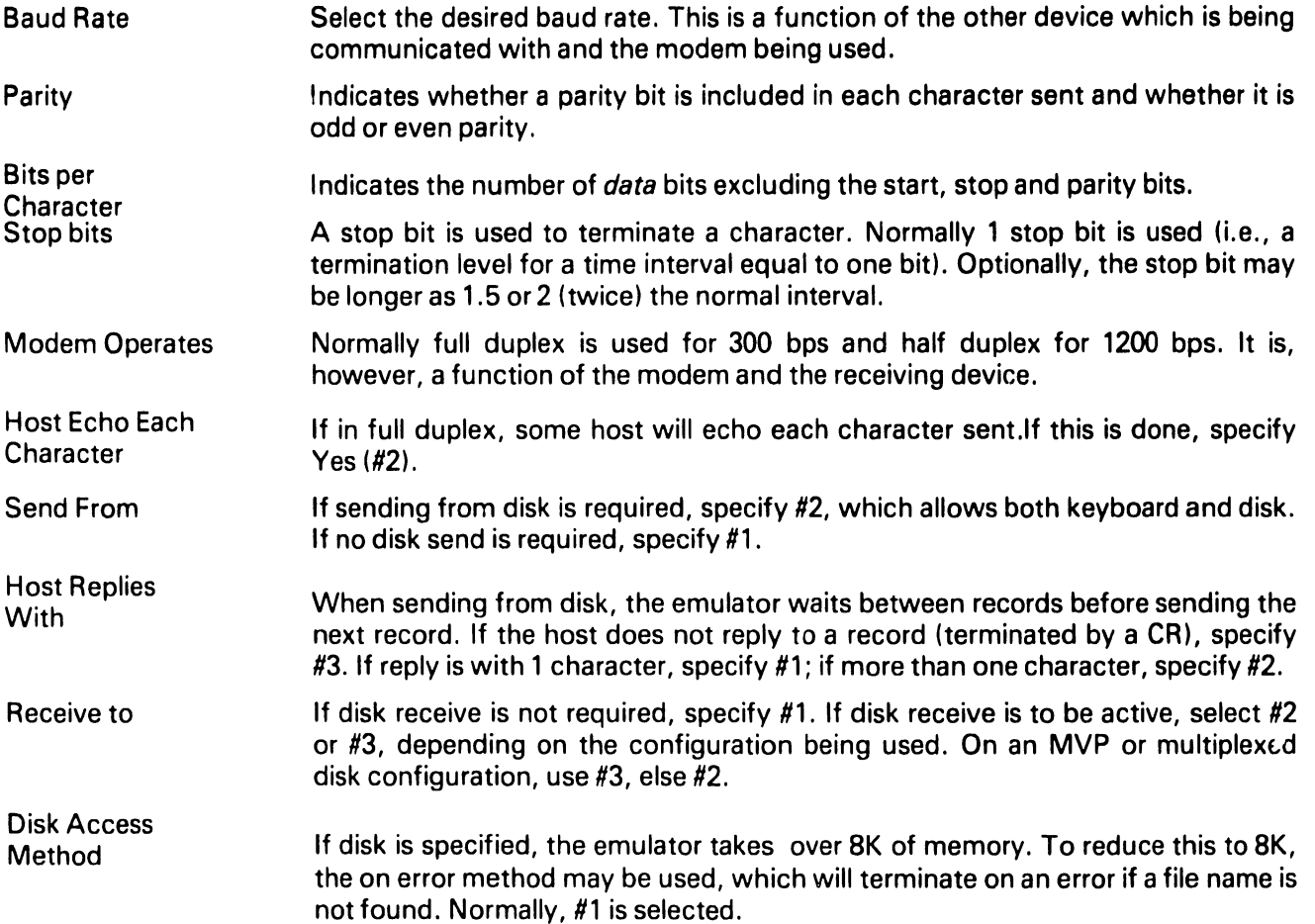

 $\ddot{\phantom{0}}$ 

#### 2.3. 2741 CONFIGURATION OPTIONS

When 2741 is selected, the following parameters are selectable:

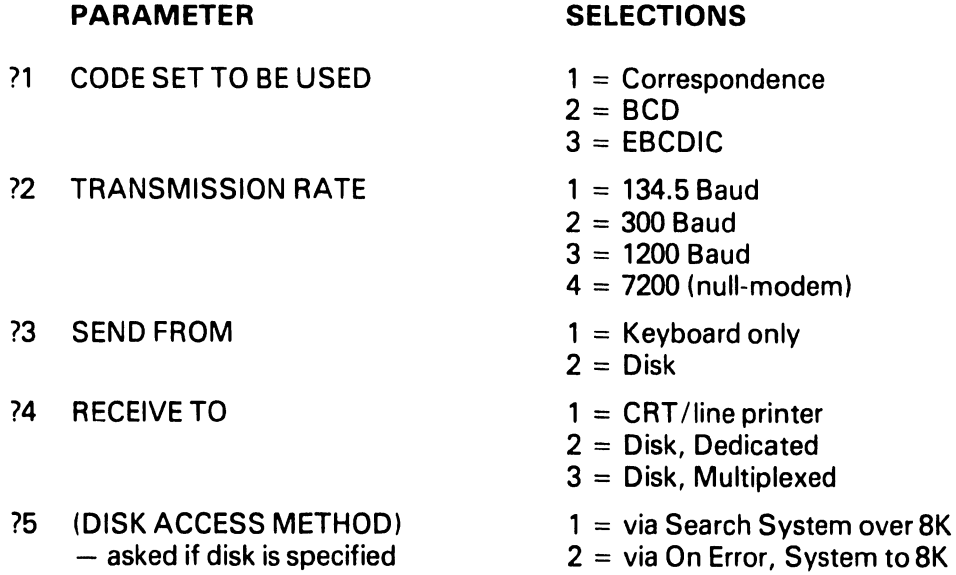

#### **Meanings of 2741 Parameters:**

 $\ddot{\phantom{a}}$ 

 $\ddot{\phantom{0}}$ 

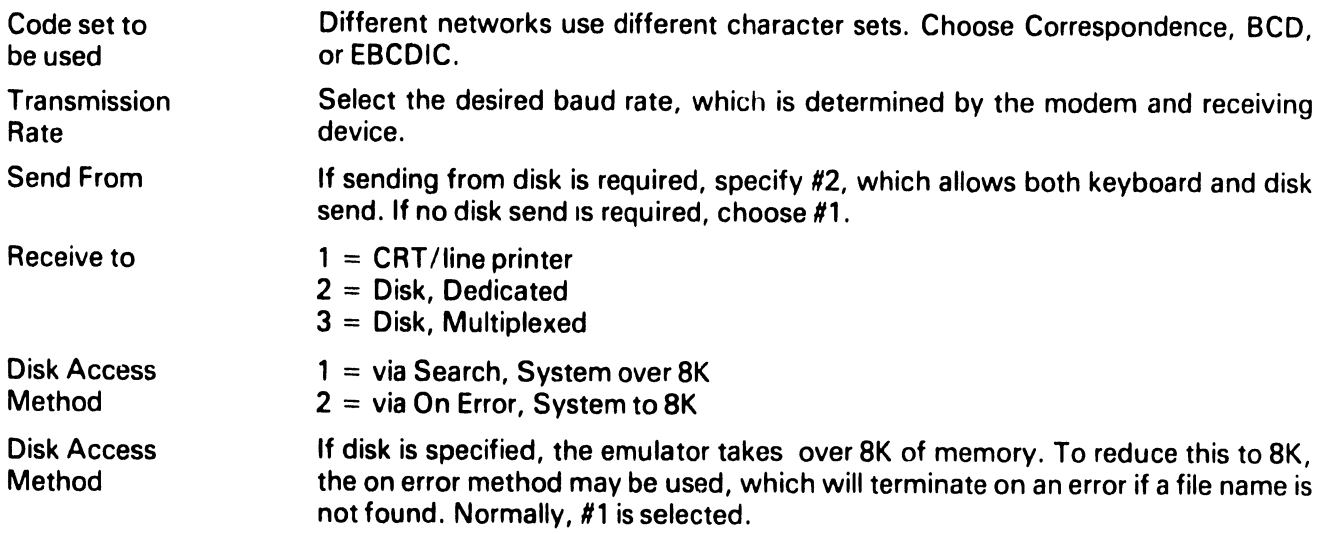

 $\bar{z}$ 

 $\label{eq:2} \frac{1}{\sqrt{2}}\int_{0}^{2\pi} \frac{1}{\sqrt{2}}\left(\frac{1}{\sqrt{2}}\right)^{2} \frac{1}{\sqrt{2}}\left(\frac{1}{\sqrt{2}}\right)^{2} \frac{1}{\sqrt{2}}\left(\frac{1}{\sqrt{2}}\right)^{2} \frac{1}{\sqrt{2}}\left(\frac{1}{\sqrt{2}}\right)^{2} \frac{1}{\sqrt{2}}\left(\frac{1}{\sqrt{2}}\right)^{2} \frac{1}{\sqrt{2}}\left(\frac{1}{\sqrt{2}}\right)^{2} \frac{1}{\sqrt{2}}\left(\frac{1}{\sqrt{2}}\right)^$ 

#### CHAPTER 3 OPERATING THE TELETYPE AND 2741 EMULATORS

-----------------------------~- --- --

#### 3.1 PERIPHERAL CONSIDERATIONS

Before going online to transmit and/or receive data via a Wang system equipped with the Model 22288 or Model 22278 communications controller and the emulator programs, an operator should know the following:

- Is data to be transmitted from a storage device? If so, which peripheral is to serve as the input device?
- Is received data to be stored? If so, which peripheral is to serve as the storage medium?
- Is the configuration already generated to satisfy the above needs?

#### 3.2 DATA CONSIDERATIONS

Each emulation program provides the capability to:

- Send data from the keyboard to the host computer using the full range of symbols and control keys (to include the escape key and the break key).
- Send data stored on disk.
- Output received data to the CRT. The CRT is always an active output media.
- Output received data to the line printer, in conjunction with data output to the CRT.
- Store received data on disk, in conjunction with data output to the CRT.

#### NOTE:

The operator, through special function key activation/ deactivation, chooses which of the above send/receive combinations are to be active at any given point in time. Keyboard send/CRT only on receive is always the default condition.

#### NOTE:

The emulation package emulates a teletype or 2741 protocol in that each character keyed is immediately transmitted. There is no provision for line buffering of keyboard inputted data.

The nature of the teletype and 2741 dictates terminal operator/host computer interaction through the operator's keyboard and display (CRT). Each line of data sent to the host is terminated by a carriage return code. The host normally reacts interactively in one of the following ways:

- Echoes each received character from the terminal.
- Responds to each received line (data stream terminated by a carriage return code) from the terminal with a line feed followed by one or more characters.
- Provides no response to each received line from the terminal.

The Wang emulator package is designed to handle each of the above conditions which may occur in communicating with a host computer. The host computer's response is identified by the operator through the parameter setting module. The emulator needs this information only when sending from disk in order to know when to send the next record.

As previously mentioned, data may be transmitted from a storage device and/or may be received to a storage device. To accomplish this task, Wang Laboratories has defined a "communications format" (see Appendix Bl. This format optimizes data throughput for particular input devices. The appropriate input data format must be used when data is stored for subsequent transmission.

#### **NOTE:**

The format allows variable length record packing of a disk sector. In this way minimum storage area is used.

#### **13 THECONTROLKEYS**

The system is loaded when a menu of control keys is displayed. These keys vary based on the emulator running and the options selected. The definitions of the common control keys follow. Any control keys unique to teletype or 2741 are explained separately.

- $\sigma$  This key recalls the main menu display. The key is inactive while data is being received. When batch data is being sent from storage, the key identifies an abort transmission request.
- ' $1 -$  This key calls the ATTENTION subroutine (a subroutine which allows the operator to ready the receive storage device, i.e., select device address of disk, open file, etc.). The key is inactive while data is being received and/ or while batch data is being sent from storage. This key is active only if disk receive was selected at configuration time.
- $2 -$  This key activates the SEND from storage sequence. Once keyed, prompts relating to the storage media, i.e., device address, etc., are provided. The key is inactive during reception of data from the host and/or during batch transmission of data from a storage device. This key is active only if disk send was selected at configuration time.
- '3  $-$  This key activates/deactivates the printer for printed output of received ata. The key is inactive during batch transmission of data.
- $4 -$  This key activates/deactivates the storage of received data on the storage device. If active, all data received will be output to the disk. The key is inactive during receive or batch send operations and should therefore be activated prior to the reception of data to be stored. This key is active only if disk receive was specified at configuration time.

#### **NOTE:**

The CRT is always active during a receive operation. Therefore, even if another peripheral is activated, the received data will be displayed. Also, only one extra peripheral may be active at any given time. In other words, the combination on output of received data can never be CRT, printer and storage device.

 $5 -$  This key signals the closing of a storage receive file. The key is only active when the communications line is "quiet." If data is output to a storage device, the data is stored sequentially for the duration of storage being selected as an output device. However, at the time storage is deselected, the file is not closed (an operator may wish to store additional data within the same file). The file is closed only when '5 is keyed. This key is active only if disk receive was specified at configuration time.

#### **NOTE:**

Once a file is closed, a new file is automatically opened.

During a batch transmission of data from a storage device, the only keys active are 'O (the ABORT key) and the RETURN/EXEC key. The RETURN/EXEC key is active in the event the line terminator transmitted by the system at the end of a batch line is received distorted. If that happens, a carriage return would renew the cycle of batch data transmission. Remember, a teletype protocol does not provide for any error checking except parity, if so optioned. In a batch environment, teletype is not considered to be nearly as reliable as the bisynchronous protocols such as 2780, 3780, 3741, or HASP.

#### **NOTE:**

If a batch line is transmitted from storage and that line is received incorrectly by the host computer, there are no provisions for re-transmission of that line in teletype or 2741 protocol. It is a visual check environment. One host may return an "INVALID CHARACTER RE-ENTER" in recognition of a parity error, while another may send "ERROR, RE-ENTER LINE." In view of the many varied visual error responses a host may provide, and the added possibility that even the error message may have character distortion, the emulation program does not in any way attempt to isolate re-transmission requests from the host computer.

The following control keys are unique to *Teletype* emulation:

- '13 The ESCAPE key. This key creates the escape code for normal teletype operations. The  $\equiv$ key is inactive during reception of data and/or transmission of batch data.
- '14  $-$  The BREAK key. This key activates the break signal for normal operations. The key is inactive only during batch transmission of data since here it would have no significatn meaning.
- '15 The CONTROL key. This key activates the "control" feature of normal teletype. Once '15 is keyed, the next alpha key struck is transmitted by keying '15 and then a capital alpha character A through Z as a control character. If '15 is keyed and followed by a key other than an alpha character, the result is a deactivation of the control feature. Again, this key is inactive during reception of data and the transmission of batch data. A list of control characters are listed in Appendix A.

#### **NOTE:**

If a control "A" and a control "B," for example, must be sent sequentially, the operator sequence would be to key '15, the letter "A," '15, and then the letter "B."

The following control keys are unique *to2741* Emulation.

- '6 DISPLAY AND SET TAB STOPS. This key places the user in a mode allowing the setting of tab stops. A sample terminal line is displayed with a "." designating a character position and a "T" in a tab stop position. The SPACE and BACKSPACE key allow positioning within the record. A new tab stop is inserted by pressing a "T" and deleted by pressing LINE ERASE. When the desired tab stops are set, key RETURN. The user is asked if these are to be saved as defaults. If "Y" is specified, the settings are saved on disk for future runs of the emulator. If "N" is specified, the values are good only for the duration of *this* emulation.
- $12 -$  The TAB key. Used to generate a tab character. Note that when keyed, the cursor doesn't tab over. The tab stops are only referenced on received tab characters.
- '13 The UPSHIFT key. Upshift key generates an upshift character by transmitting a HEX 'OE'.
- $14 -$  The DOWNSHIFT key. Downshift key generates a downshift character by transmitting a HEX 'OF'.
- '15  $-$  The BREAK key. This key activates the break signal for normal operations. The key is inactive only during batch transmission of data since here it would have no significant me.Jning.

#### **3.4 KEYBOARD ENTERED DATA**

Once a line connection is established and the proper parameter settings have been selected, the program is acting as a teletype or 2741. The keyboard is always active on send, and the typing of data results in the display of the typed data and the transmission of the data, character by character. For example, if the letter "A" is keyed, the letter "A" is displayed on the CRT and is also transmitted to the host computer. In addition to the normal type keys and the special function keys previously discussed. the following four keys are also active.

- SIN( or the upper case  $"(' This key displays and transmits an open bracket: "['$
- COS( or the upper case ")"  $-$  This key displays and transmits a close bracket: "]"
- PI or the upper case " $/$ "  $-$  This key displays and transmits a backward slash: "\"
- EXP( or the upper case "-" This key displays and transmits a left arrow:  $2^{\prime\prime}$  "

#### **3.5 TRANSMISSION/RECEPTION CONSIDERATIONS**

The following steps are necessary before going online for data transmission/reception:

- Ensure that the correct BAUD rate has been selected for compatibility with the host computer.
- Ensure that the correct parity, number of start and data bits and echoing parameters have been set if using Teletype.
- Ensure that the correct character code has been selected if using 2741.
- If received data from the host computer is to be stored, insure that the proper storage media has been generated.

#### **NOTE:**

If any of the above items are set incorrectly during the parameter selection program execution, the system will not effectively interface with the host computer as the host and the terminal would then be incompatible.

Further, if a storage media is to be used (either for transmission or reception of data), keep in mind that the data will be read/written in the standard Wang telecommunications format as described below and in Appendix B:

- The storage/read array is an alphanumeric dimensioned  $(4)62$ . For example  $-1$ \$(4)62.
- Byte one (1) of the storage array has the following meaning.

 $HEX(00) = Not last sector/block of file.$ 

 $HEX(FO) = Last sector/block of file.$ 

- Byte two (2) of the storage array contains the binary count of the number of bytes used within the array plus one. The count automatically includes the first two bytes since they will always be used.
- Bytes three (3) to the end of the storage array contains the data records stored sequentially with the binary count of each record (one byte count) immediately preceding the record.

For example, if the file contains two records of the form "11111" and "222," a hexprint of the storage array would reveal the following:

FOOD05313131313103323232202020202020202020 .....

Where,

- FO = last sector of record
- $OD = 12$  bytes used within the array since the second byte of the array is the number of bytes used (12) plus one. In this example, byte two must therefore equal 13 (12  $-$  1).
- $05 = 5$  data bytes following since the binary count of te record precedes the record.
- Bytes four through eight contains the first record since the record count was five. The first record is therefore "11111."
- $03 = 3$  data bytes following.
- Bytes ten through twelve contains the second record since its record count is three. The second record is therefore "222."
- There are no other records to be extracted from the storage buffer since the total number of bytes used (as specified in byte two of the storage buffer) have been exhausted.

Subroutines for reading, writing and listing files in TC file format are provided in the TC Support Utilities Package (Rel. 2.0).

#### **3.6 ESTABLISHING A CONNECTION**

Once the sytem is loaded and the appropriate parameter settings have been made (or the default values are being used), the system is ready to interact with a host computer. To effect that interaction, a connection must be established between the host computer and the terminal (the Wang 2200). The connection is made through an appropriate modem. After a line connection has been established, sign-on procedures and interactive communications are accomplished via the keyboard an CRT (or through one of the other selected medias).

#### APPENDIX A

#### TELETYPE CONTROL KEYS

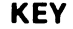

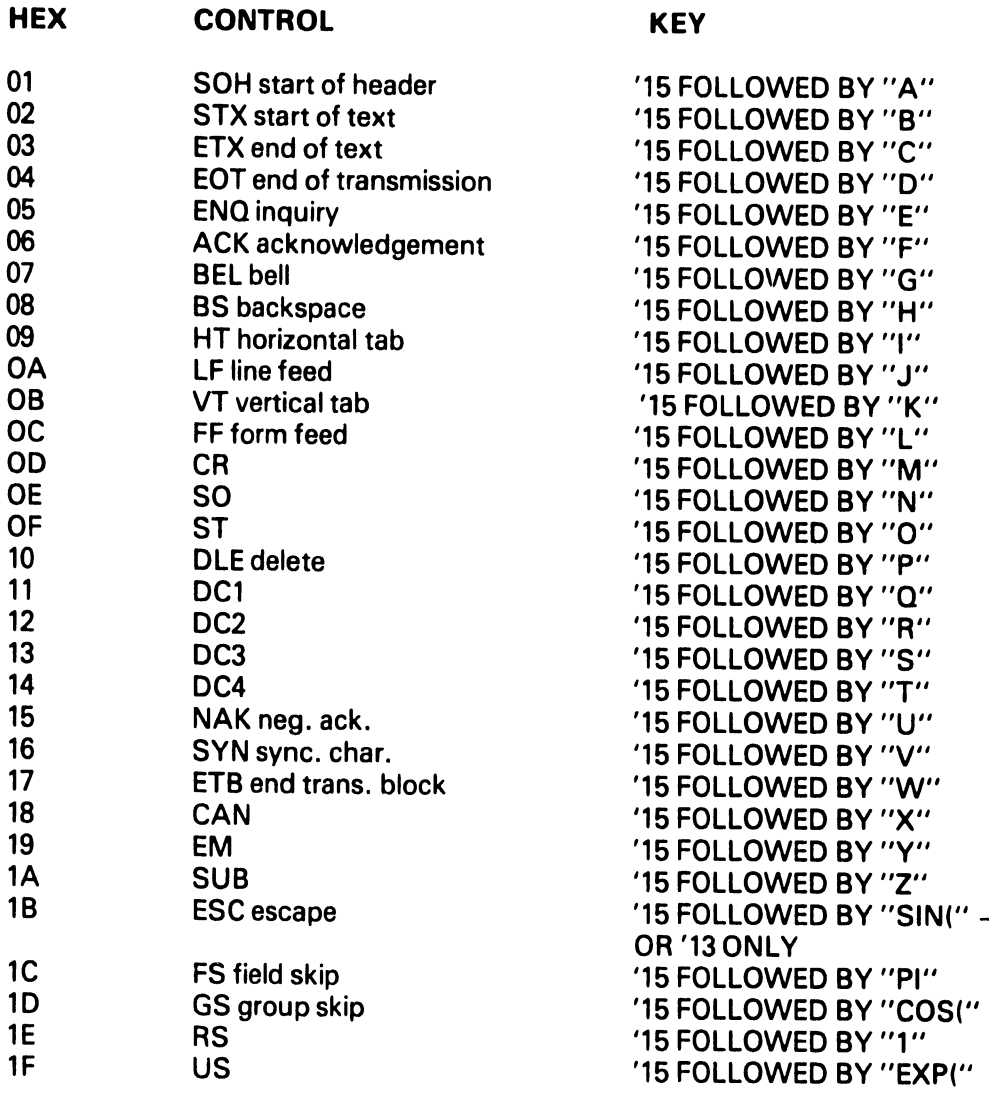

HEX

 $\bullet$ 

NOTE: The effect of the control key is to turn off the second bit (HEX '40) of the following character.

 $\frac{1}{k}$ 

 $\langle$  $\overline{\mathfrak{l}}$ 

#### **APPENDIX B THE TC FILE FORMAT**

The "telecommunications (TC) file format" for disk data files is defined as follows:

- 1. Records are packed into a one-dimensional alphanumeric array having four elements, each 62 bytes long, e.g., DIM A\$(4)62. The array is saved into a single sector by using the DATA SAVE DC or DATA SAVE DA statements.
- 2. In packing the TC records into the array, element boundaries are ignored; the array is treated as if it were simply 248 contiguous bytes of storage.
- 3. Within the 248 bytes of storage, three types of control bytes are used (see x, y and z in the following diagram).

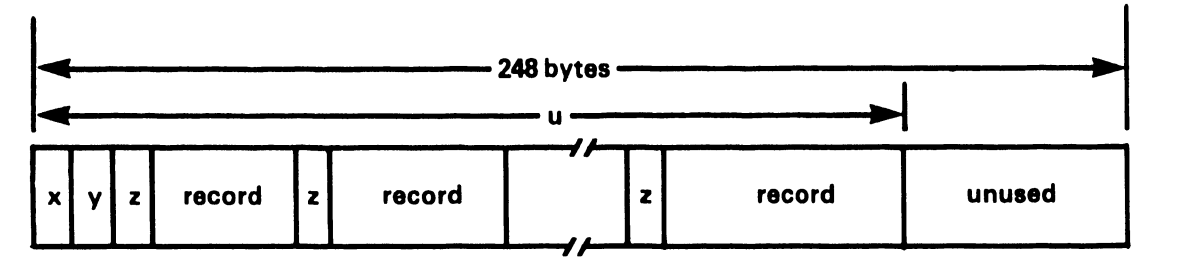

- $x = a$  one-byte hexadecimal code indicating whether the sector is or is not the last sector in the file; in particular  $x = HEX(FO)$  denotes "is the last sector",  $x = HEX(00)$  denotes "not the last sector.''
- $y = a$  one-byte hexadecimal value denoting "the number of used bytes plus one" in the array. For example, in the diagram, y is the hexadecimal equivalent of  $u + 1$ .
- z = a one-byte hexadecimal value preceding each record to denote "the record length in bytes". For example, if the record contains 39 bytes,  $z = HEX(27)$  since  $(27)_{16} = (39)_{10}$ .
- record  $=$  one complete record with trailing spaces truncated (except in the first record)  $-$  individual records do not overlap from one 248-byte array to the next.

Data Entry 1's SAVE or SAVE N command does not truncate trailing spaces in the first record of a file. Thus, the length of the first record is always 80 or 128 bytes.

## BINARY SYNCHRONOUS I (BSC I) TELECOMMUNICATIONS PACKAGE OPERATOR'S MANUAL (INTERIM)

- ---~~ -----------.

2780 3780 3741 **HASP** 2200-2200

©Wang Laboratories, Inc. Maya, 1978

WANG LABORATORIES, INC.

• •

LOWELL, MASSACHUSETTS 01851, TEL. (617) 851-4111, TWX 710 343-8789, TELEX 94-7421

#### 5. BINARY SYNCHRONOUS 1 PACKAGE

 $\bullet$  .

 $\bar{\beta}$ 

 $\mathcal{L}^{\text{max}}$ 

#### TABLE OF CONTENTS

-------------------------------,

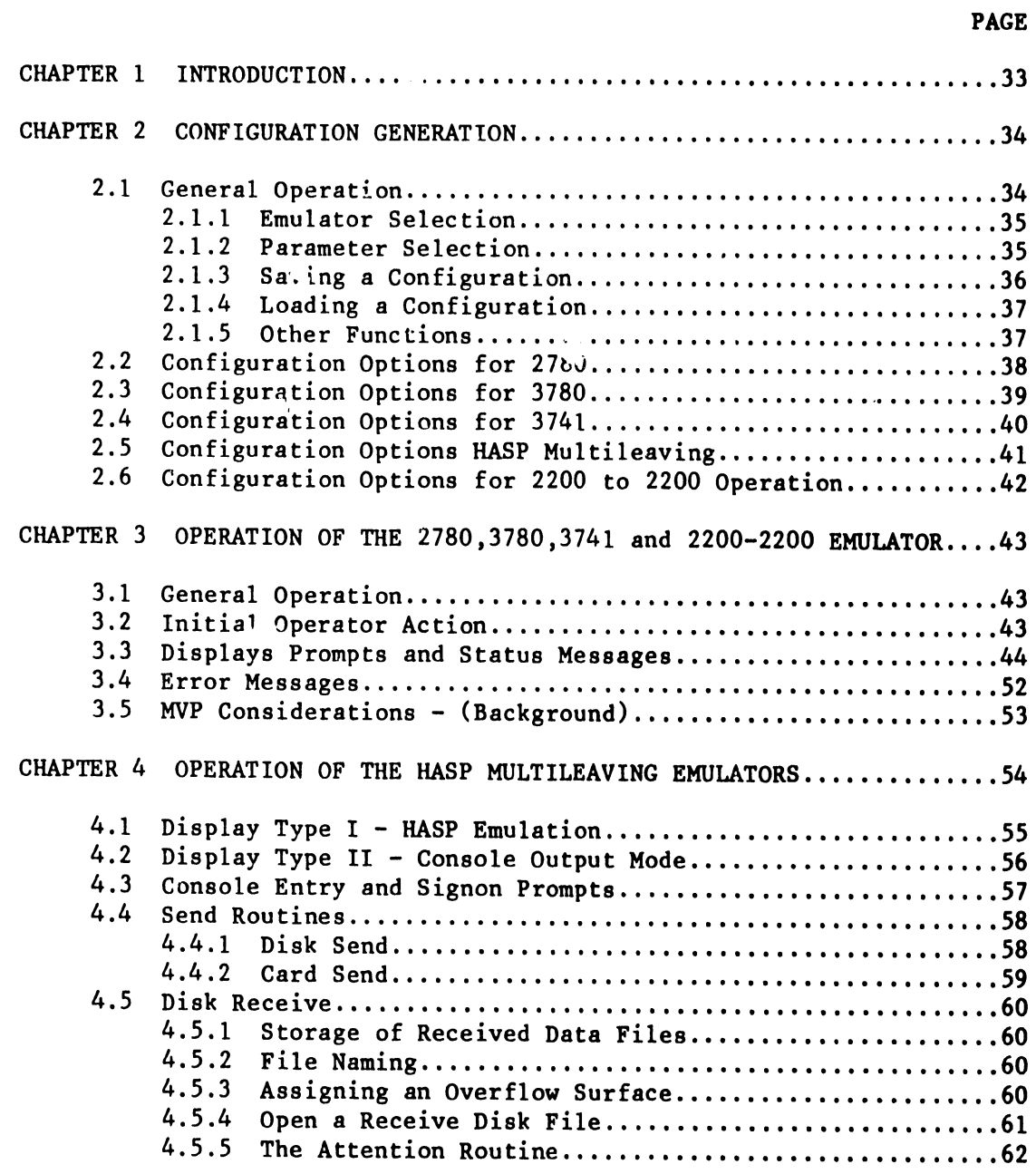

#### APPENDIX A TC FILE FORMAT

#### **CHAPTER 1 INTRODUCTION**

The Binary Synchronous I (BSCI) Package is designed to give the user a flexible package for synchronous communications. Enclosed in the package are four (4) emulators:

IBM 2780/3780 Emulation IBM 3741 Emulation HASP Multileaving Emulation 2200 to 2200 Communications

The package has been combined to allow any user to easily configure the package to fit his unique communications requirements. Unlike previous TC packages, there is no lengthly SYSGEN process. Instead, the user "configures" a system by answering a series of questions. The answers are then saved on disk under a user-specified description. The package then allows the selective loading of one to twelve user-defined configurations. Therefore, on one diskette, there may reside a number of configurations for any of the above emulators.

Since each emulator is unique yet is contained in the same parameter selection scheme, this manual attempts to provide general discussion first, followed by detailed discussion for each emulation.

To accommodate mini-diskettes, a separate package has been developed which is similar in operation, but does not have all four emulators on a single disk. This BSCI package (#195-2057-8) is comprised of three mini-diskettes. The emulators are split as follows:

- $-$  diskette  $1 2780/3780$
- $-$  diskette  $2 3741$
- $-$  diskette 3  $-$  HASP and 2200-2200

The only difference in operation is when selecting which emulation during configuration. At that time, either two or no choices are presented.

#### **CHAPTER 2 CONFIGURATION GENERATION**

#### **2.1 GENEP.ALOPERATION**

The BSCI diskette contains four emulators. To gain access to all the emulators, a "front-end" parameter selection module has been added. The function of this module is to:

- 1. Choose an Emulation (2780, 3780, 3741, HASP or 2200-2200).<br>2. Specify User Parameters.
- 2. Specify User Parameters.<br>3. Save these Parameters in
- 3. Save these Parameters in a disk file.<br>4. Allow the loading of an Emulator give
- 4. Allow the loading of an Emulator given a set of user-defined parameters (hereafter referred to as a "configuration").

Upon entry to the package, the user has the option of loading a configuration, or generating a configuration. If the user chooses to generate a new configuration, the user is prompted for a choice of emulators, followed by a series of questions unique to the given emulator. These responses are then saved on disk under a user-prescribed description and control is returned to the beginning of the program. From here, the user may generate another configuration or load the configuration just defined (displayed in a menu under the user-prescribed description).

The question and answer procedure is unique yet provides easy display and operator flexibility. All questions are performed on one or two screens allowing both forward and backward "walking" through the questions.

To run the system:

- 1. Place the program diskette in the fixed drive 310.<br>2. Key CLEAR (EXEC)
- 2. Key CLEAR (EXEC)
- 3. Key SELECT DISK 310 (EXEC)

if on a Wang 2200, WCS, or PCS II:

- 4. Key LOAD DC F "START" (EXEC)
- 5. Key RUN (EXEC)

or if on a system 2200VP or 2200MVP

4. Key LOAD RUN (EXEC).

The CRT will blank and a menu will appear.

display

WANG 2200 TELECOMMUNCATIONS EMULATORS (date) TO OPERATE - Press S.F. KEY or DIGIT corresponding to name, or position # via RETURN or BACKSPACE and key RUN, DELETE Or RECALL

#### # '1 CREATE A NEW CONFIGURATION

At this time the user must *create a configuration* to be saved on disk. This procedure involves the specification of parameters unique to his system. To CREATE A NEW CONFIGURATION key RUN Or SF'l.

#### 2.1.1 Emulator Selection

The CRT will blank and a menu will appear. (Note: On mini-diskette versions this menu will vary depending on which diskette is loaded. If only one emulator exists on that diskette, the screen will automatically proceed to the next step).

display

 $\bullet$ .

**WHAT EMULATION?** TO OPERATE-Press S.F. KEY or DIGIT corresponding to name, or position# via RETURN, SPACE or BACKSPACE and key RUN

# '1 for Multi-leaving Hasp '2 for IBM 2780 '3 for IBM 3780 '4 for IBM 3741 '5 for 2200 to 2200

The user then chooses the desired emulator by pressing the appropriate Special Function key. The corresponding set of questions are then loaded and presented to the user in the following format:

display

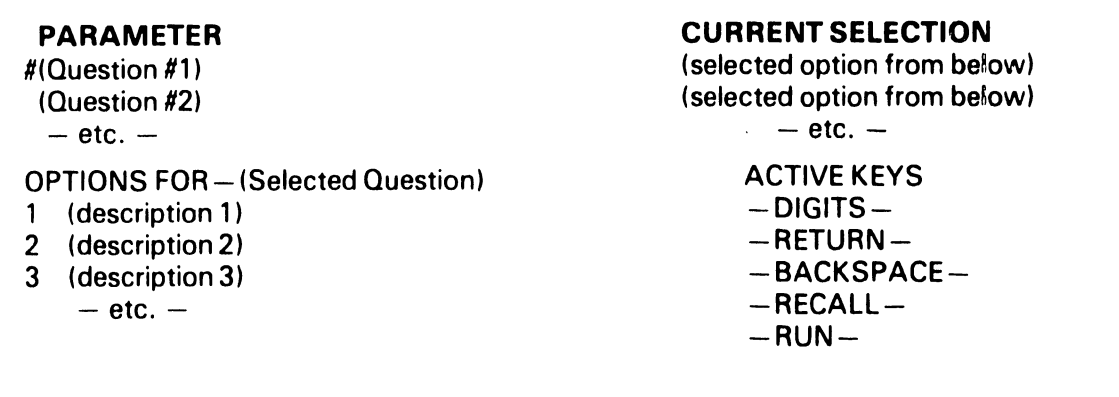

#### 2.1.2 Parameter Selection

L--------------~- ----

The # is always located to the left of the selected question. It is moved using the RETURN or BACKSPACE key. The options for the selected question are displayed in the lower left corner of the screen. An option is chosen for the current question by keying the appropriate DIGIT for the option. When keyed, the current selection field to the left of the question will change to the corresponding description. By "walking" through the questions and making the desired selections a configuration is generated. When all parameters are as desired, the RUN Key is press and control proceeds to the next screen. Note that the RUN key is only active when the first Question is selected. This forces the user to answer all questions, necessary because some questions are optional depending on the selection of previous replies. The following keys allow easy selection of the parameters:

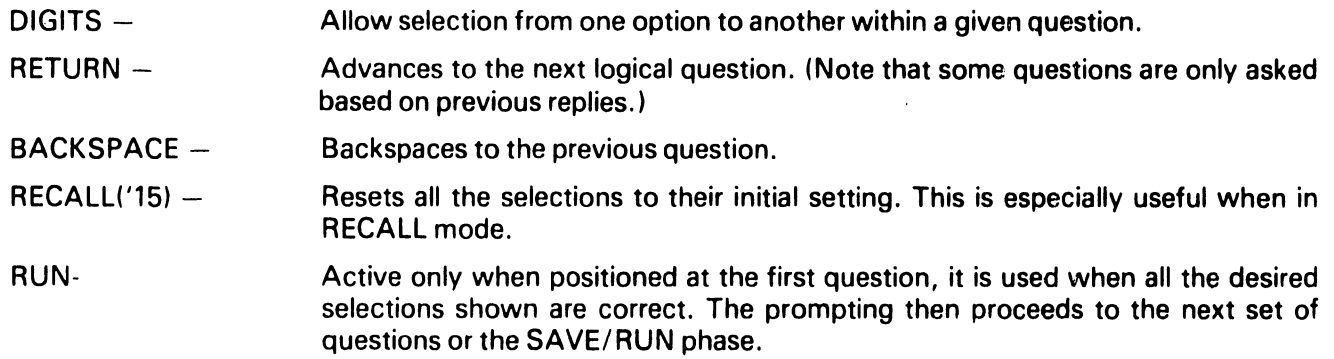

#### 2.1.3 Saving a Configuration

The selection of parameters may take one or two screens, depending on the emulator chosen. After the RUN key is pressed on the *last* parameter screen, the user is prompted for saving or loading the configuration.

#### display

```
SAVE IT OR RUN?
```
TO RUN PRESS S.F. KEY OR DIGIT CORRESPONDING TO NAME OR POSITION VIA RETURN AND BACKSPACE AND KEY RUN

# '1 FOR AUN CREATED VERSION '2 FOR SAVE CREATED VERSION

----------------------------------

The following keys are then active:

- '0 to abort and return to 'START'
- '1 to proceed to the loading of the specified emulator and parameters. The configuration is not saved on disk for later loading.
- '2 to save the parameters on disk for later loading. The user is prompted for a description which is later displayed on the main menu.

#### display

SAVE THE PARAMETERS YOU HAVE GENERATED EXISTING CALLS  $-$ 

- '2 FOR (user described calling sequences)
- 'n

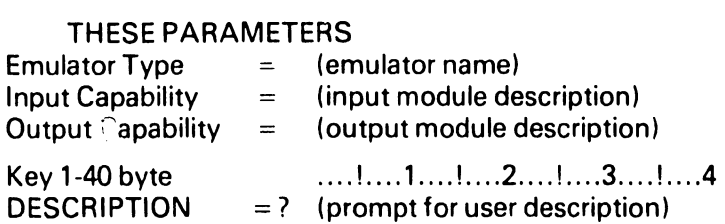

Respond with desired description or SF 'O to abort configuration and return to main menu. Duplicate names are allowed since all configurations are positional and referenced by number.

#### 2.1.4 Loading a Configuration

Once the user types a 40-byte description and keys RETURN, the main menu reappears.

#### display

WANG 2200 TELECOMMUNICATIONS EMULATORS Release 4.0. 4/07/78 TO OPERATE - Press S.F. KEY or DIGIT corresponding to name, or position # via RETURN or BACKSPACE and key RUN, DELETE or RECALL

- # '1 CREATE A NEW CONFIGURATION<br>'2 LOAD user defined configuration
	- '2 LOAD user defined configuration<br>'3 LOAD another user defined confic
	- LOAD another user defined configuration

To begin emulation using one of the above configurations the user keys function key 2 through n. The emulator is then loaded in and the emulation begins. Refer to the sections entitled "Operation of the Emulators" for operating instructions for a particular emulator. In the loading process, the parameters selected at configuration time will be displayed.

#### 2.1.5 Other Functions

From the main menu, other special functions to maintain configurations may be performed. They include:

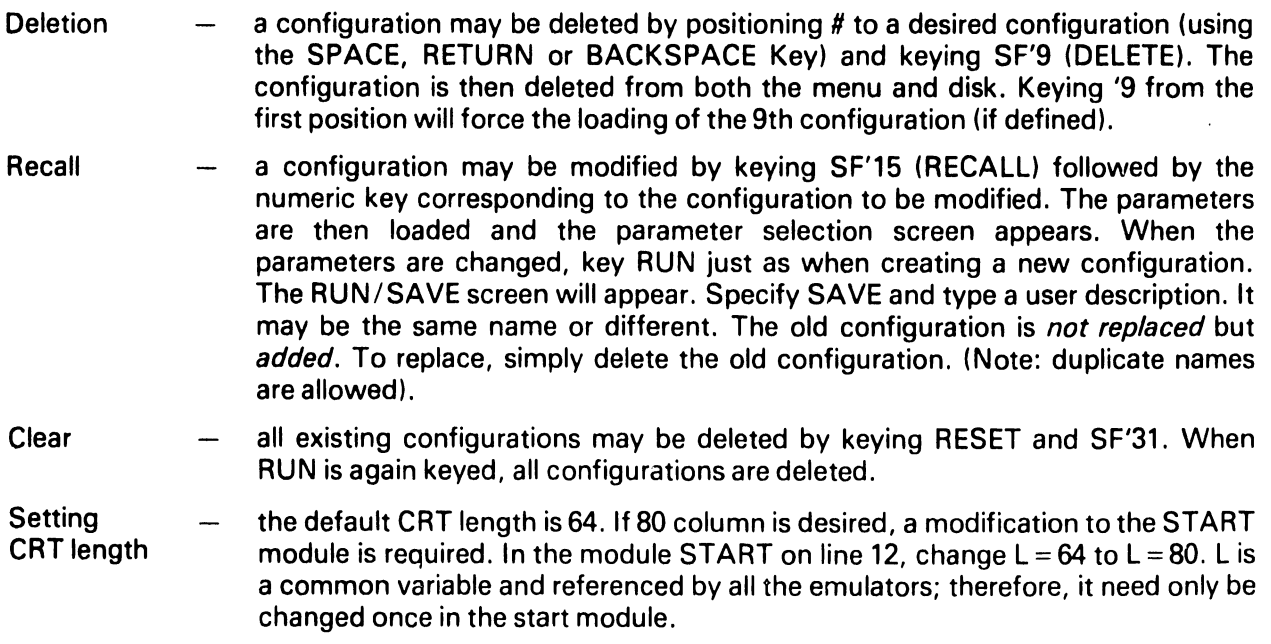

#### 2.2 CONFIGURATION OPTIONS FOR 2780

For 2780 Emulation, the following questions will be prompted for after selection of 2780 in WHAT EMULATION?

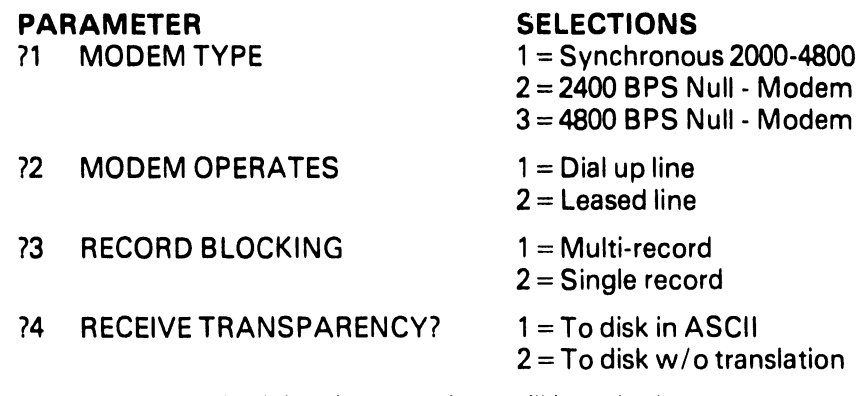

On a second screen, the following questions will be asked:

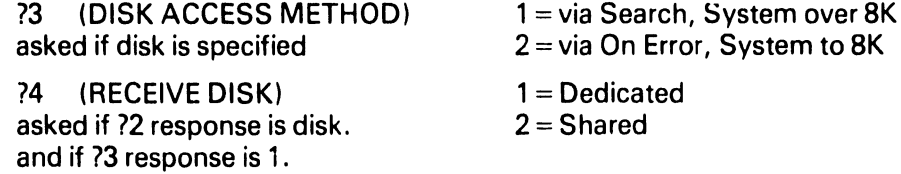

#### Explanation of 2780 Options

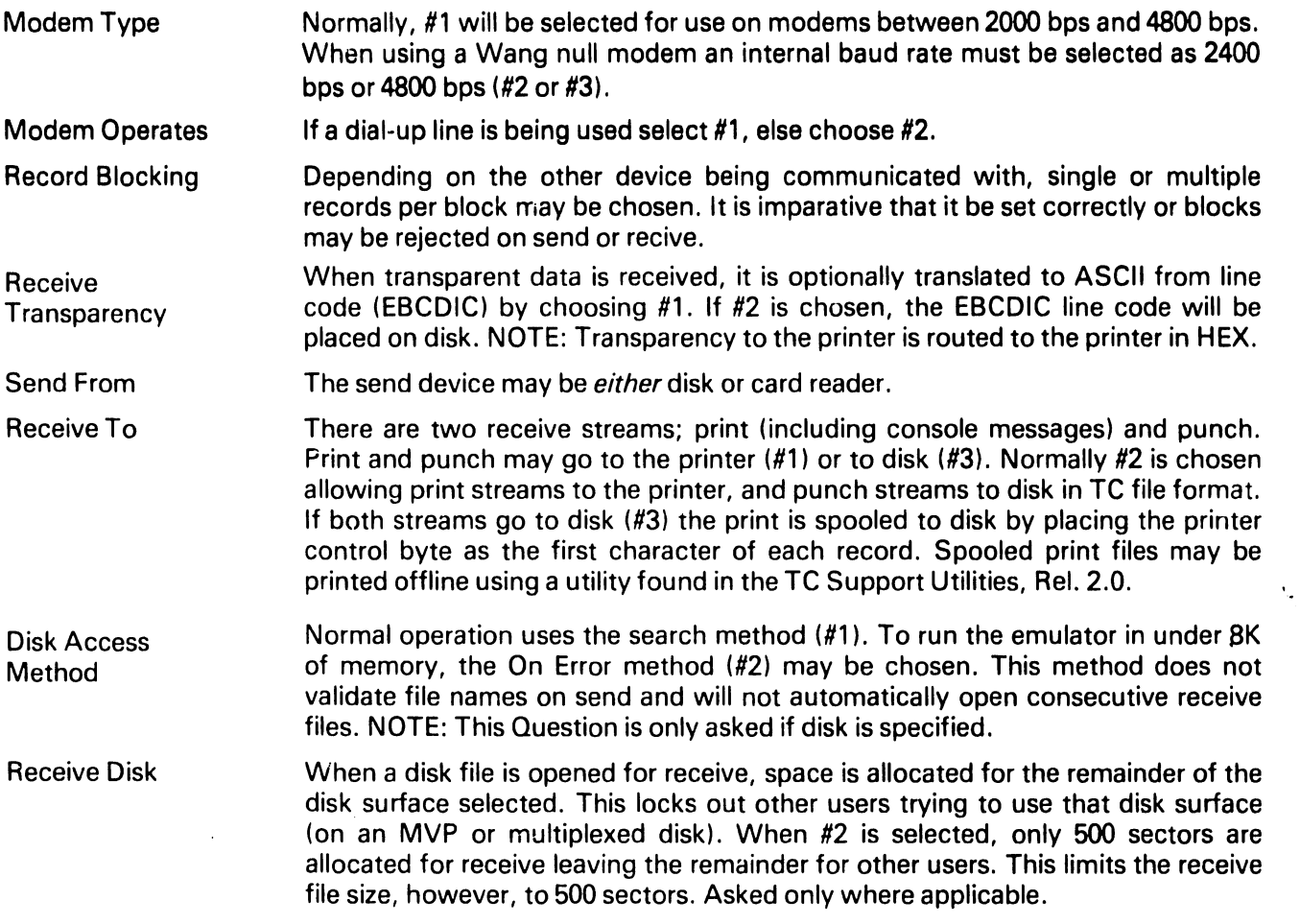

#### 2.3 CONFIGURATION OPTIONS FOR 3780

For 37BO Emulation, the following questions will be prompted for after selection of 3780.

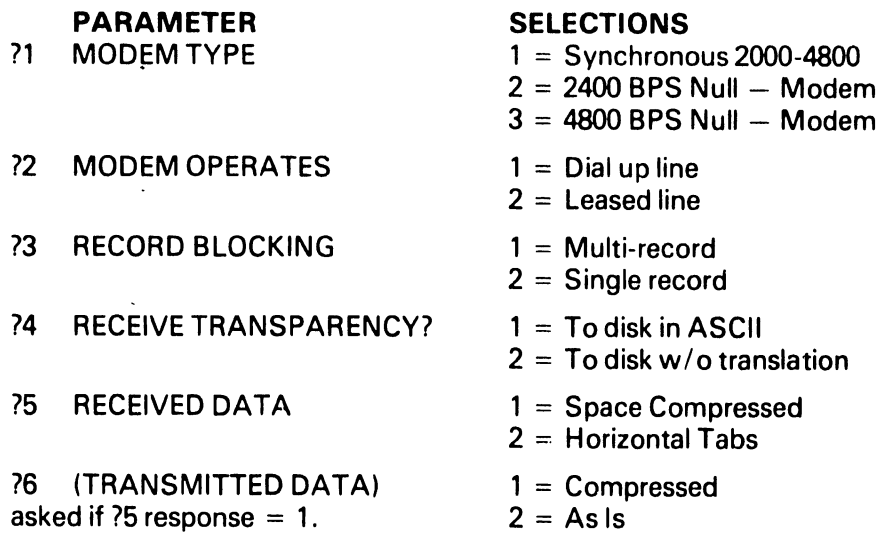

A second screen will prompt for the following questions:

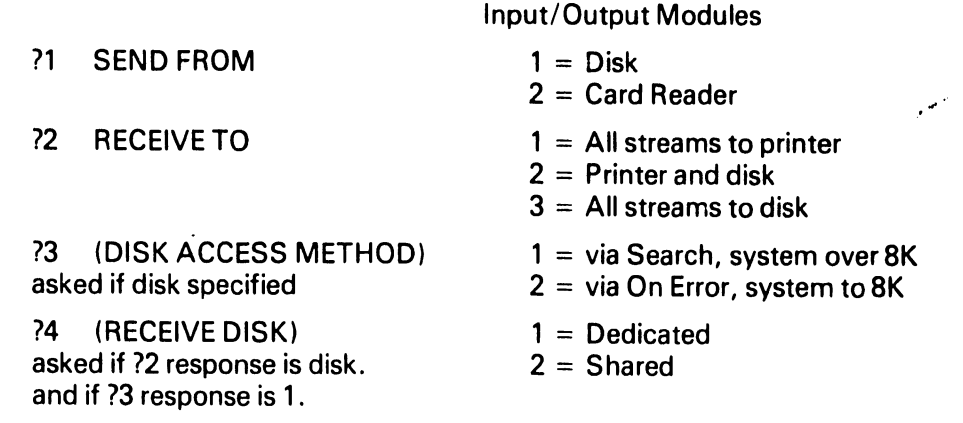

#### Explanation of 37BO Options

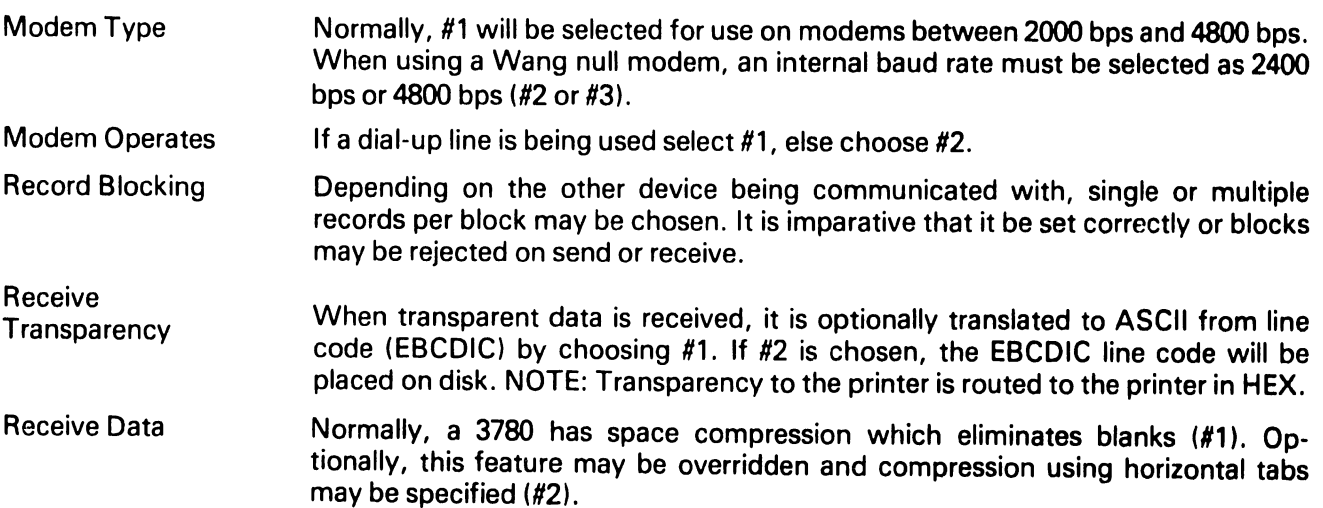

-

ä,

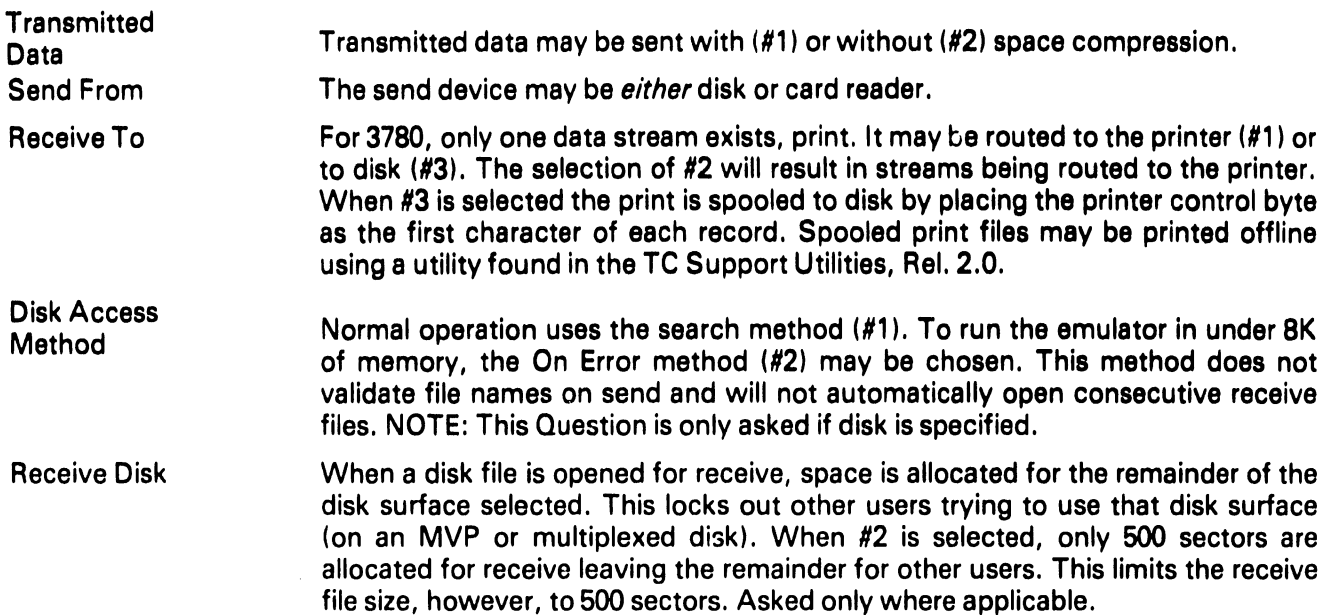

 $\cdot$ 

#### 2.4 CONFIGURATION OPTIONS FOR 3741

When 3741 is chosen in reply to WHAT EMULATION?, the following questions will be prompted for:

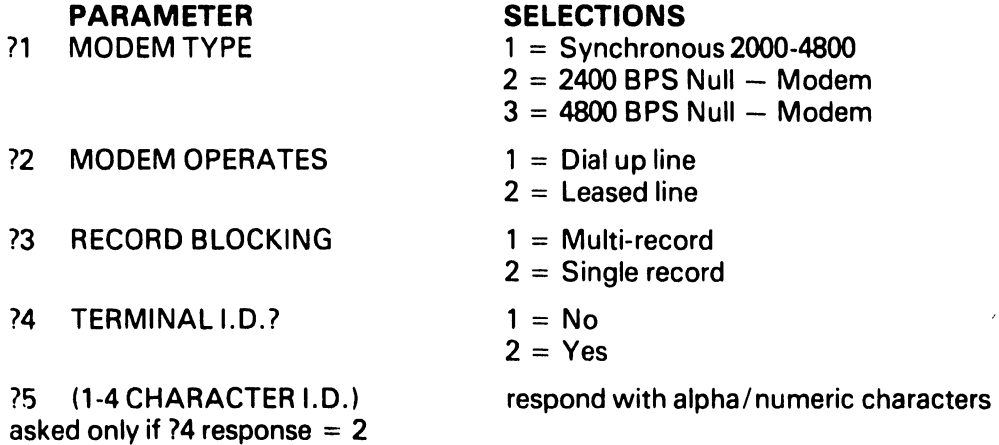

A second screen will prompt for the following questions:

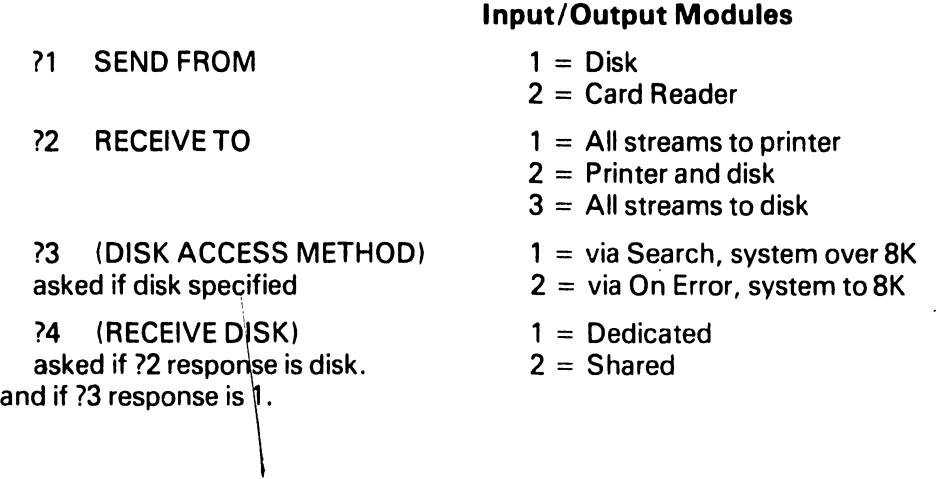

#### Explanation of 3741 Options

 $\bullet$ 

Modem Type Normally, #1 will be selected for use on modems between 2000 bps and 4800 bps. When using a Wang null modem, an internal baud rate must be selected as 2400 bps or 4800 bps (#2 or #3).

Modem Operates If a dial-up line is being used select #1, else choose #2.

- Record Blocking Depending on the other device being communicated with, single or multiple records per block may be chosen. It is imparative that it be set correctly or blocks may be rejected on send or receive.
- Terminal ID This is an optional feature on a 3741 which imbeds a 1-4 character terminal ID at the start of a message. If desired #2 should be selected. NOTE: This is *not* a terminal ID to be used as an address on a multi-point line.
- Send From The send device may be *either* disk or card reader.
- Receive To There are two receive streams; print (including console messages) and punch. Print and punch may go to the printer (#1) or two disk (#3). Normally #2 is chosen allowing print streams to the printer, and punch streams to disk in TC file format. If both streams go to disk  $(43)$  the print is spooled to disk hy placing the printer control byte as the first character of each record. Spooled print files may be printed offline using a utility found in the TC Support Utilities, Rel. 2.0.
- Disk Access **Method** Normal operation uses the search method (#1). To run the emulator in under 8K of memory, the On Error method (#2) may be chosen. This method does not validate file names on send and will not automatically open consecutive receive files. NOTE: This Question is only asked if disk is specified.

Receive Disk When a disk file is opened for receive, space is allocated for the remainder of the disk surface selected. This locks out oiher users trying to use that disk surface (on an MVP or multiplexed disk). When #2 is selected, only 500 sectors are allocated for receive leaving the remainder for other users. This limits the receive file size, however, to 500 sectors. Asked only where applicable.

#### **2.5 CONFIGURATION OPTIONS FOR HASP MULTILEAVING**

When HASP is selected, the following questions are asked:

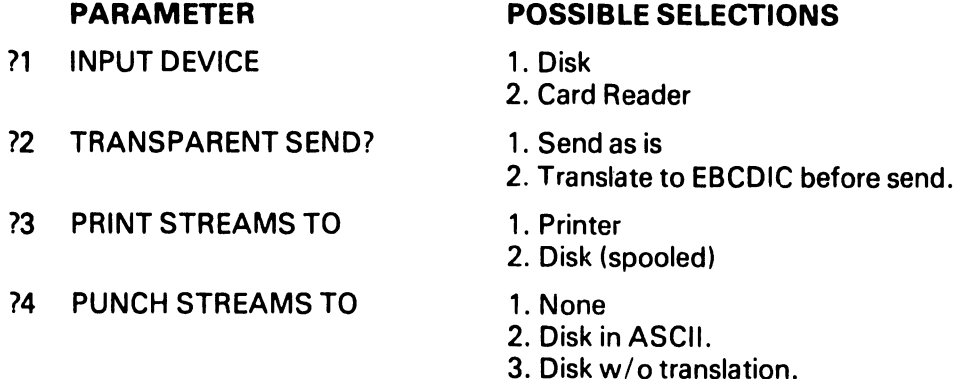

where selections and meanings are:

*n* TRANSPARENTSEND? 1. Send as is

Data streams are NOT translated by the 2200 or telecommunications controller.

72 TRANSPARENT SEND? 2. Translate to EBCDIC before send

Data streams are translated by the telecommunications controller to EBCDIC.

74 PUNCH STREAMS TO 3. Disk w/o translation.

Punch streams are NOT translated and are written to the receive disk surface in T.C format in the code received by the telecommunications controller.

- 73 PRINT STREAMS TO 1. Printer
- and 74 PUNCH STREAMS TO 1. None

means printer output is routed to the line printer (215). The punch stream is inactive and the disk receive module is not loaded. This is the *only* configuration that will operate within a 16K 2200 configuration.

?3 PRINT STREAMS TO 2. Disk (spooled)

means punch streams are inactive while printer output is routed to the receive disk surface in T.C format with a vertical format control byte written preceding text data. These files may then later be listed with an off-line utility.<br>TREAMS TO 2. Disk in ASCII.

?4 PUNCH STREAMS TO

Punch streams are translated to ASCII and written to the receive disk surface in T.C format.

74 PUNCH STREAMS TO 3. Disk w/o translation.

Punch streams are NOT translated and are written to the receive disk surface in T.C format in the code received by the telecommunications controller.

For a response of 2 to question C, or a response of 2 or 3 to question D, the disk receive module is loaded and prompt E given.

- ?5 MULTIPLEXED DISKS:
	- 1. No opens receive files to the balance of the disk
	- 2. Yesreserves a maximum of 500 sectors per file.

#### 2.6 CONFIGURATION OPTIONS FOR 2200 TO 2200 OPERATION

The following two questions are asked when 2200 to 2200 is selected

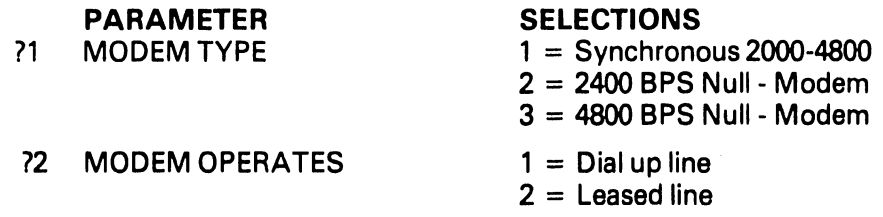

#### Explanation of Parameters:

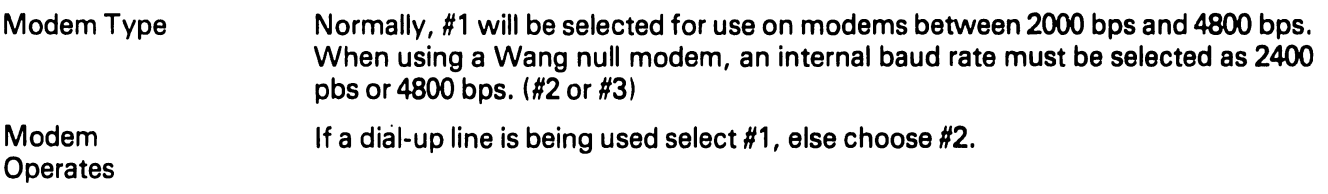

#### CHAPTER 3 OPERATION OFTHE2780, 3780, 3741 AND 2200-2200 EMULATORS

#### 3.1 GENERALOPERATION

Each emulation program provides two-way communications utilizing five modes of operation: CONTROL, BID, SEND, RECEIVE, and ATTENTION, as described in Table 3-1. A particular mode may be entered many times or not at all, depending upon operator input and the number of messages originating from the remote end of the line.

- ---------------------------------.....,

At any given time, only one mode of operation is in effect. For example, after loading, CONTROL mode is entered. The display shown in Figure 3-1 appears on the CRT, with the word CONTROL in the lower right corner under the mode label as follows:

> $-$  MODE  $-$ **CONTROL**

Once in the CONTROL mode, the system waits indefinitely if no action occurs; however, when action occurs and the system enters another mode, the name of the current mode is displayed under the mode label in the lower right corner. Keep in mind that transmission (sending data or messages) is initiated by the operator, and reception is initiated by the remote end of the line  $-$  after a communications link has been established.

During each mode of operation, one or more currently active keyboard controls are displayed on the second line of the CRT. For example, during the CONTROL mode the first two lines of the CRT appear as follows:

ACTIVE KEYBOARD CONTROLS 'O = CONTROL '1 = ATTN '2 = SEND '3 = SEND TRSP C/R = KYBD

The operator should be familiar with the action associated with each active control key, as described in Table 3-2.

Tables 3-1 and 3-2 should be studied carefully and kept readily available by anyone operating a communications program  $-$  until thoroughly familiar with a communications application. The active keyboard controls, as well as the action associated with each control, are device-independent for four of the five modes of operation (CONTROL, BID, SEND, AND RECEIVE); hence, Table 3-2 applies to any communications program, regardless of the particular 1/0 configuration specified for the configuration.

On the other hand, the active keyboard controls for the ATTENTION mode are device-dependent, as shown in Table 3-3. Keep in mind that the system enters the ATTENTION mode from the CONTROL mode only if the operator presses special function key I. However, there is no need to enter the ATTENTION mode until a prompt appears on the CRT indicating that a receive-device is not ready, or until the operator desires to adjust the paper in a printer via a special function key (if the printer is the designated output device), or desires to erase a disk file which is not automatically closed by the system.

#### 3.2 INITIAL OPERATOR ACTION

Since data reception is controlled by the remote end of the line, the designated output device should be ready when the remote end begins to transmit data. For this reason, each emulation program automatically checks the device ready status of its designated output device. If the device is not ready, a message is displayed when the system first enters the CONTROL mode.

Generally speaking, unless an operator is certain that no data is to be received, the operator should ready the output device before establishing a connection with a host system or a terminal. In particular, if the output device is a printer which has been turned on and manually selected, no device ready status message appears; if not ready, the message PRINTER NOT READY appears. If the output device is a storage device (a disk), the message RECEIVE DISK FILE NOT OPENED appears. Normally, the operator should press S.F.'I to activate the ATTENTION mode and then supply the device-related information described in Table 3-3. After the required information is furnished, the system automatically returns to the CONTROL mode.

Now, in accordance with prearranged and special procedures related to a particular application, the operator may establish a connection with a host computer or another terminal, or the operator may await a telephone call initiated by someone else. In either case, the operator should be familiar with the information in the next section.

#### 3.3 DISPLAYS, PROMPTS AND STATUS MESSAGES

--------------------------------

Prompts, as well as status and error messages, appear on the CRT during operation of any emulation program generated from Wang's utility package. The particular locations where specific types of information appear are shown schematically in Figure 3-1, using line numbers ( 1 through 13) to simplify the discussion which follows.

Some information is device-independent; other information is device-dependent. Some information is common to all modes of operation; other information is related only to specific modes of operation. For example, as discussed previously the active controls which appear on line 2 of the display are related to the current mode of operation as summarized in Tables 3-2 and 3-3. Five controls are active during the CONTROL mode, but only one is active during the BIO, SEND, and RECEIVE modes. On the other hand, the number of active controls during the ATTENTION mode depends upon the designated output device. However, by observing the second line on the CRT, the operator knows immediately just which controls are currently active.

Line#:

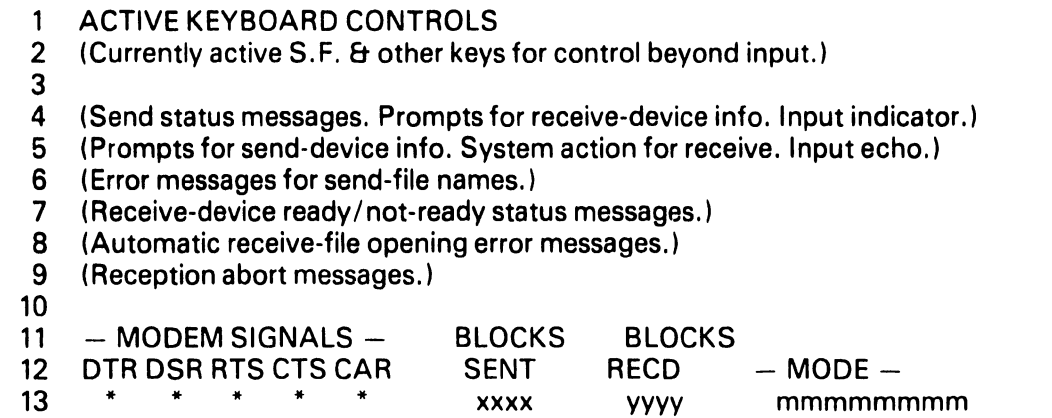

#### Figure 3-1. Screen Layout During Emulation Program Operation

During all modes of operation, the labels shown as uppercase words in Figure 3-1 (see lines 1, 11 and 12) remain unchanged. Also lines 3 and 10 are always blank.

The current mode of operation is displayed in the lower right corner. In the figure, the name of the current mode is denoted by mmmmmmmm on line 13.

In addition to the current mode, other status information appears in the last line of the display. In the screen layout in the figure, asterisks are shown on line 13 under the five modem signal categories DTR, DSR, RTS, CTS, and CAR; however, an asterisk is not always present for each category. Two asterisks are usually present and the other three appear to be blinking on and off if data is currently being transmitted or received. The significance of each modem category is described in Table 3-4.

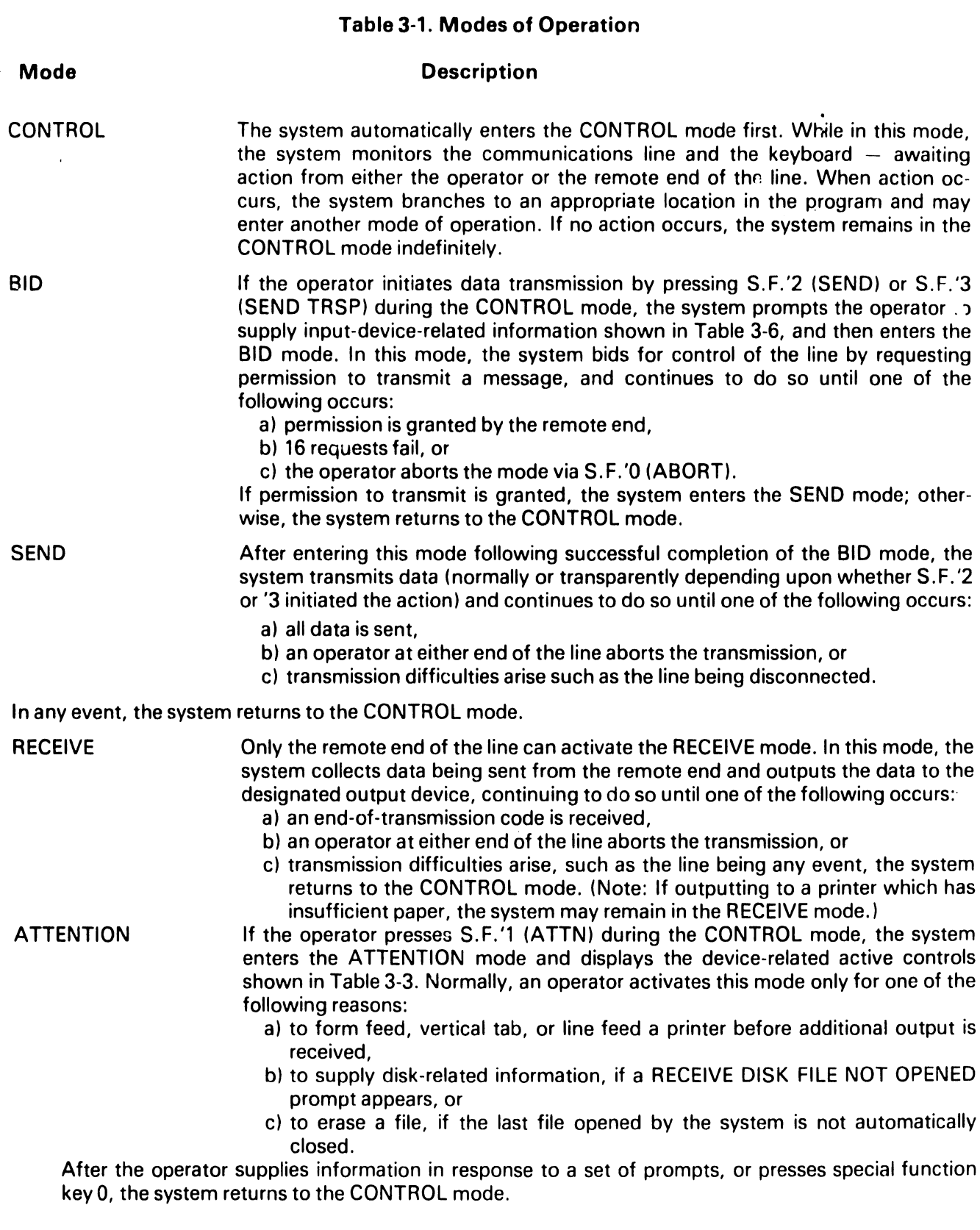

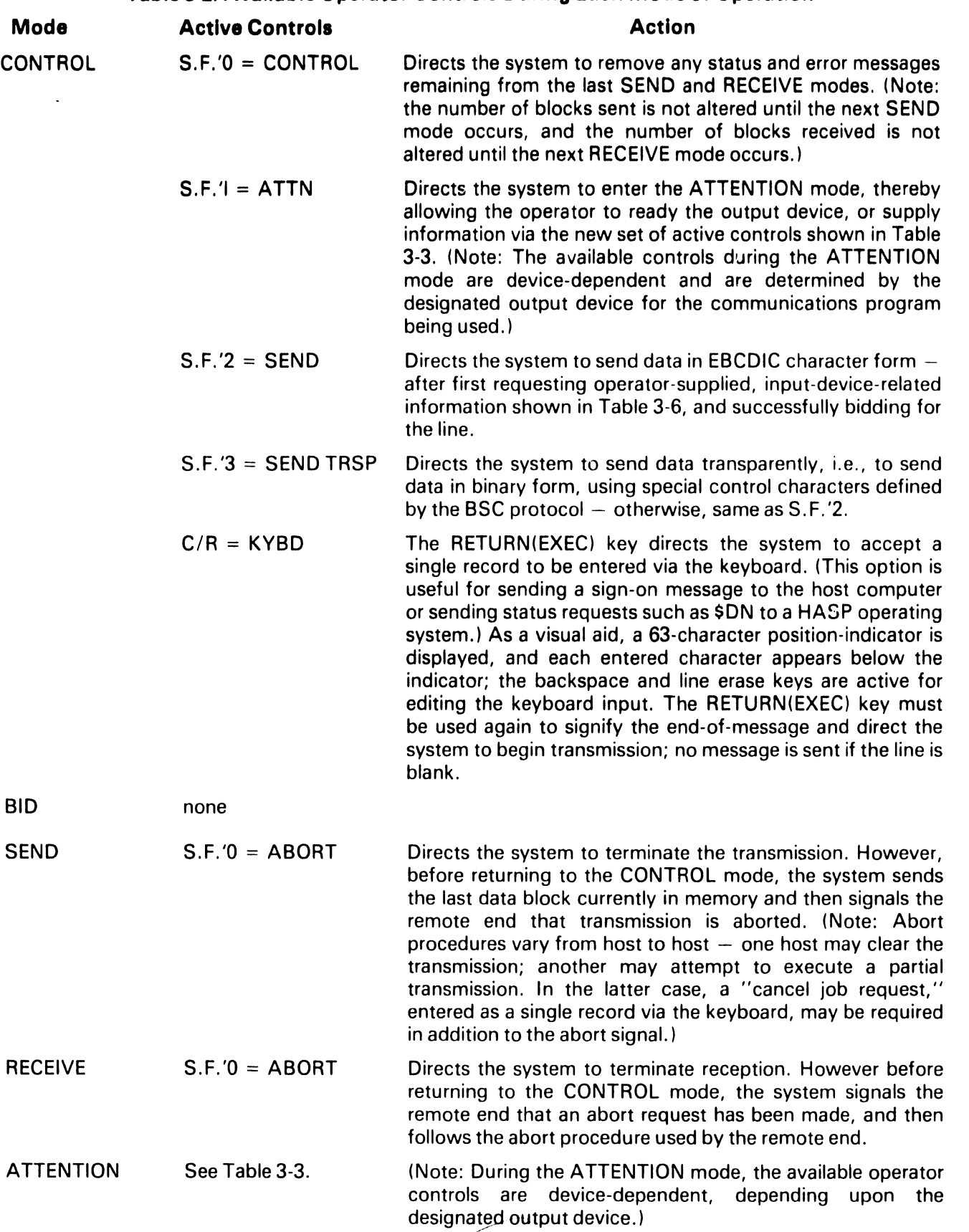

#### Table 3-2. Available Operator Controls During Each Mode of Operation

 $\hat{\mathbf{r}}$ 

 $\bullet$ 

#### Table 3-3. Device-dependent Active Controls During the ATTENTION Mode

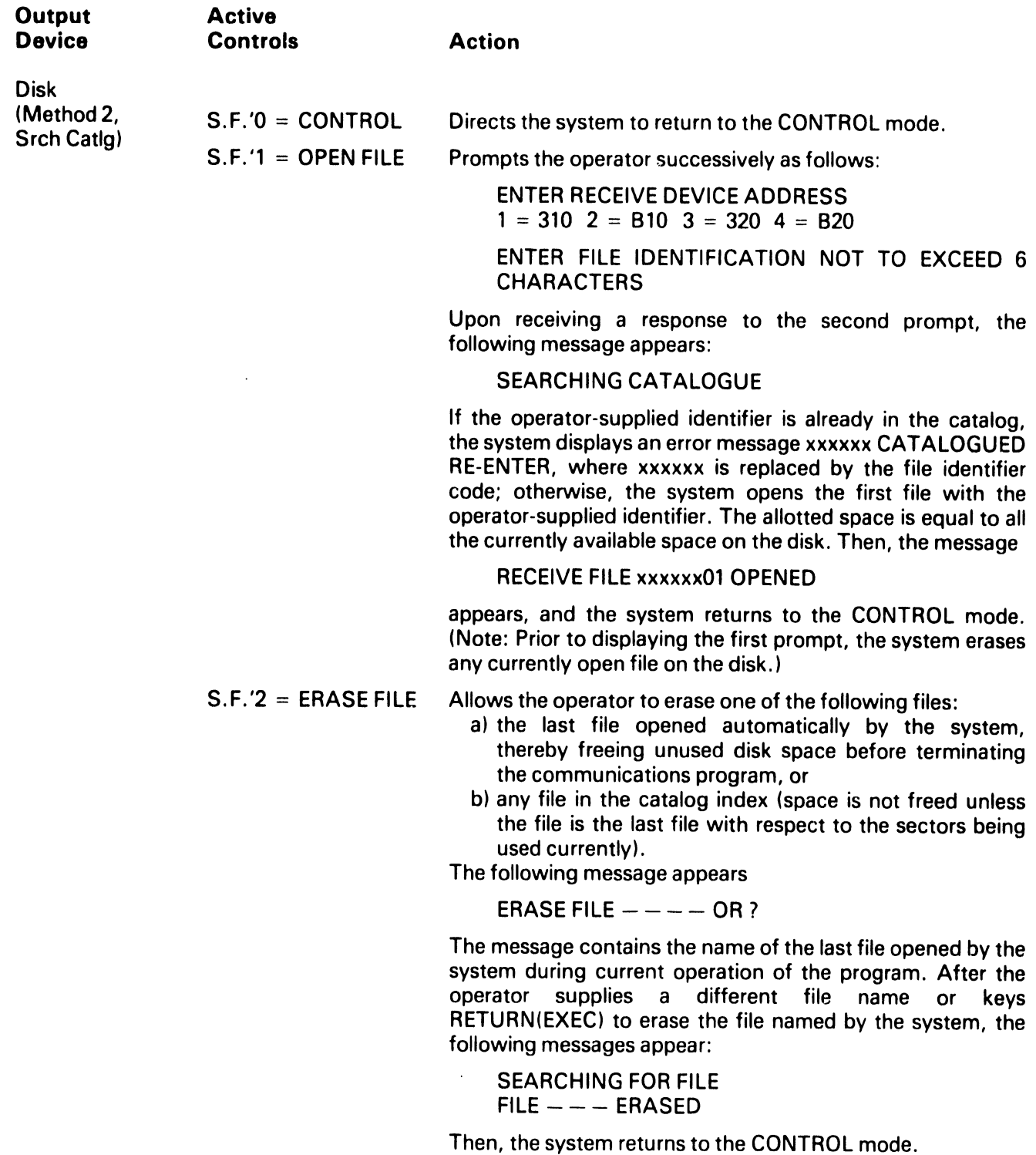

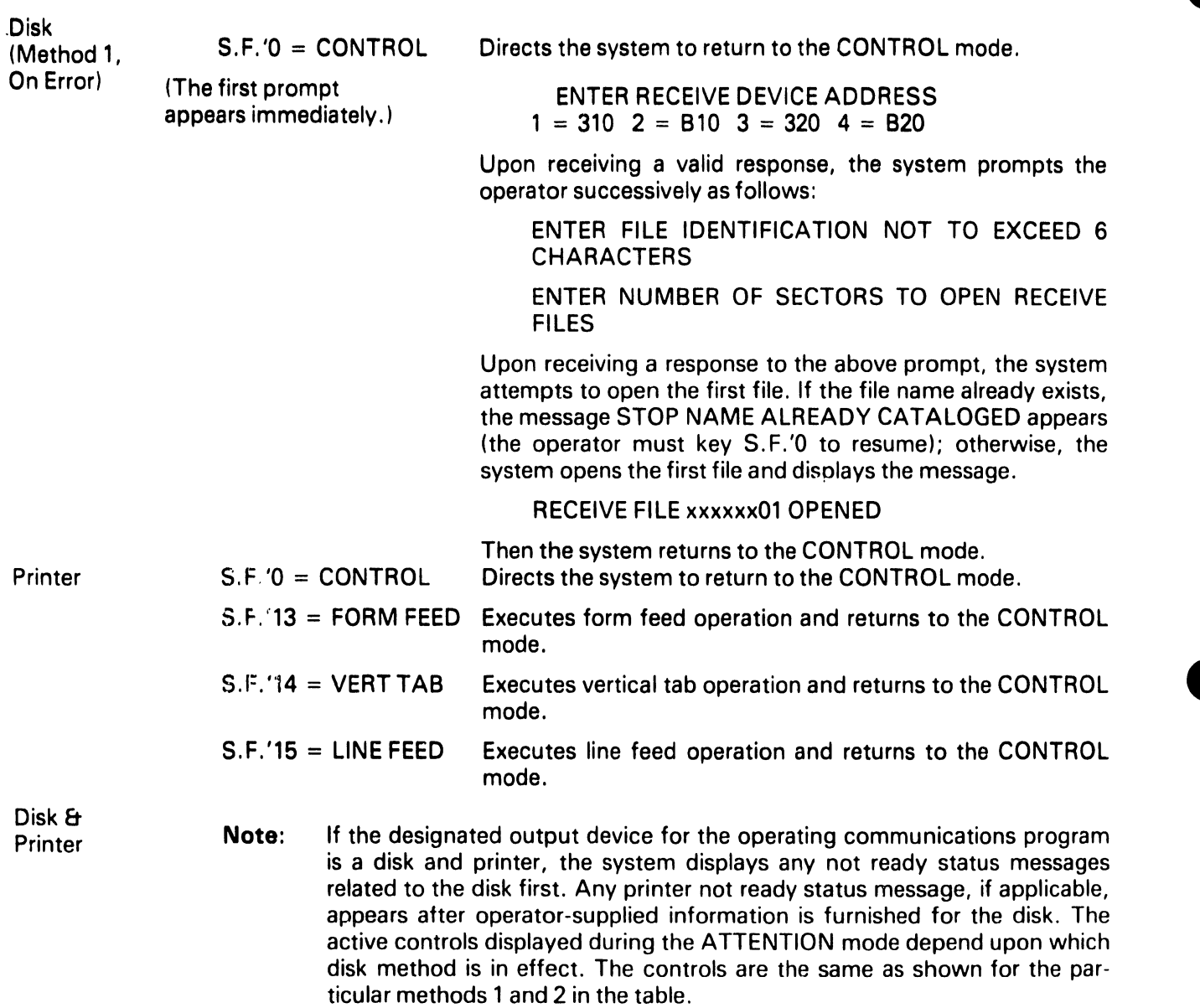

 $\overline{\phantom{a}}$ 

 $\cdot$ 

 $\cdot$ 

#### Table 3-4. Modem Signal Categories and Status Messages

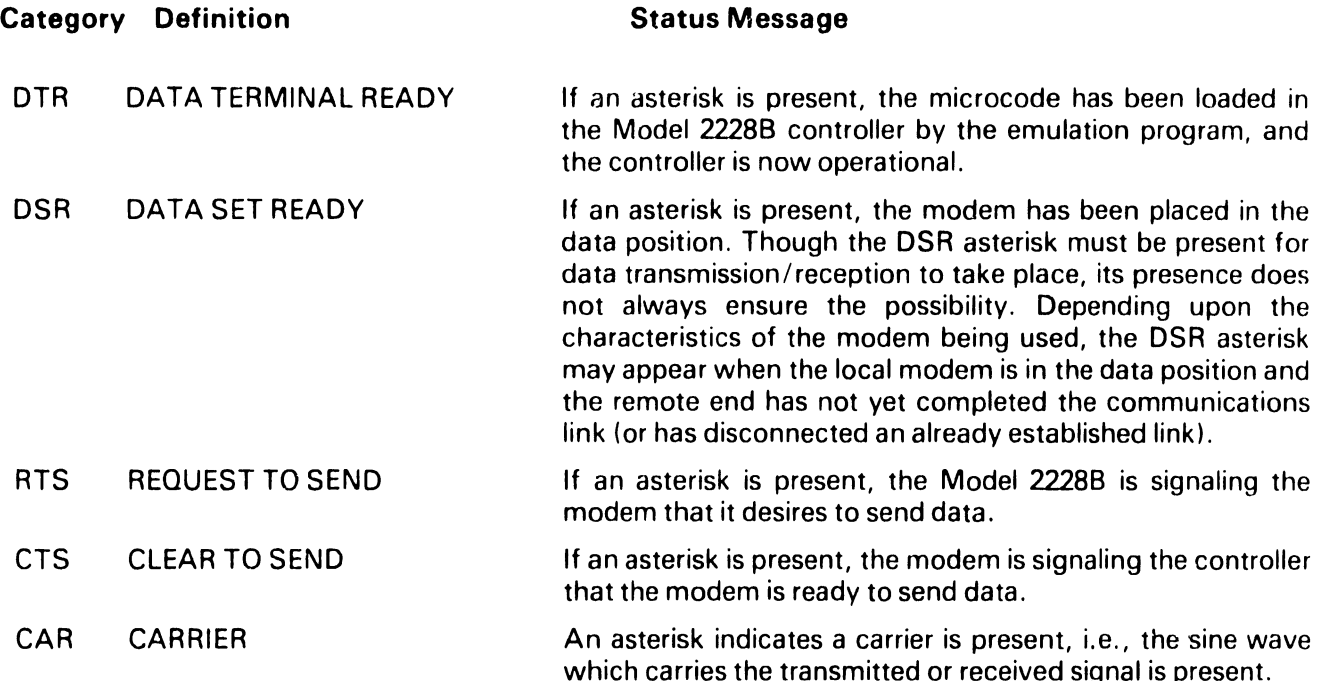

Now, observe in Figure 3-1 that additional status information appears in the center of line 13. In particular, xxxx and yyyy represent the number of blocks sent and received, respectively. Initially, both these values are blank. No value appears in the position xxxx until the system enters the SEND mode for the first time and actually transmits data; then xxxx is set to 0000 and incremented by 1 as each block is transmitted. When the transmission is completed, the total number of blocks sent remains fixed  $-$  the value of xxxx is not altered by entry into the CONTROL, RECEIVE, ATTENTION, or BID modes  $-$  the value is not reset to zero until the system again enters the SEND mode in response to operator action. ·

Similarly, no value appears in the position yyyy until the system enters the RECEIVE mode in response to action from the remote end of the line. Then yyyy is set to 0000 and incremented by 1 after each block is received. When reception is complete, the total number of blocks received remains fixed. The value of yyyy is not reset to zero until the system again enters the RECEIVE mode.

Other status information related to transmission and reception appears elsewhere on the CRT. See Table 3-5.

#### Table 3-5. Transmission/Reception Status Messages

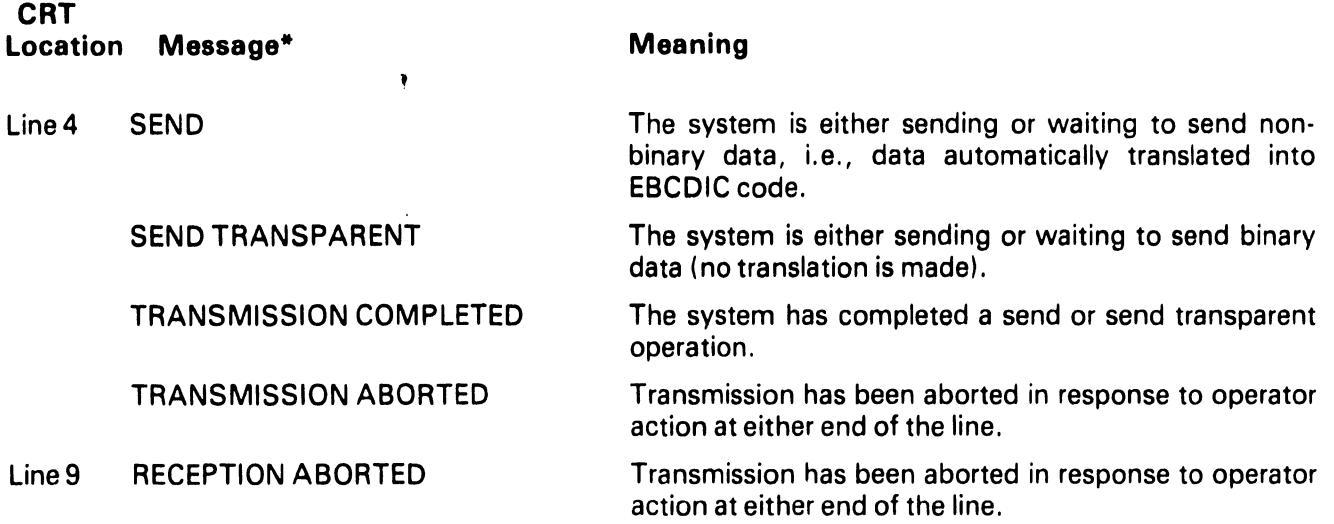

\*When the system returns to the CONTROL mode after transmission or reception is completed/aborted, any existing messages on lines 4 and 9 are not cleared since retention of the information removes the necessity for constant monitoring by an operator. By pressing S.F.'O while the system is in the CONTROL mode, any such messages are removed.

Line 7 of the CRT displays device ready status messages only for the designated output device. If the receive device is a printer, a not ready condition produces the message PRINTER NOT READY; a ready condition produces no message. If the receive device is a disk, a not ready condition produces the message RECEIVE DISK FILE NOT OPENED; a ready condition produces the message RECEIVE FILE xxxxxxyy OPENED, where the first six characters are the operator-supplied file identifier and the last two characters are the sequential two-digit code supplied by the system.

After an operator presses S.F.'2 or S.F.'3 to initiate data transmission, device-related prompts appear on the CRT on line 5. Information requested by the prompts is summarized in Table 3-6.

#### Table 3-6. Device-dependent Information Required Upon Initiation of SEND or SEND TRSP

 $\hat{\mathbf{v}}$ 

 $\hat{\mathbf{v}}$ 

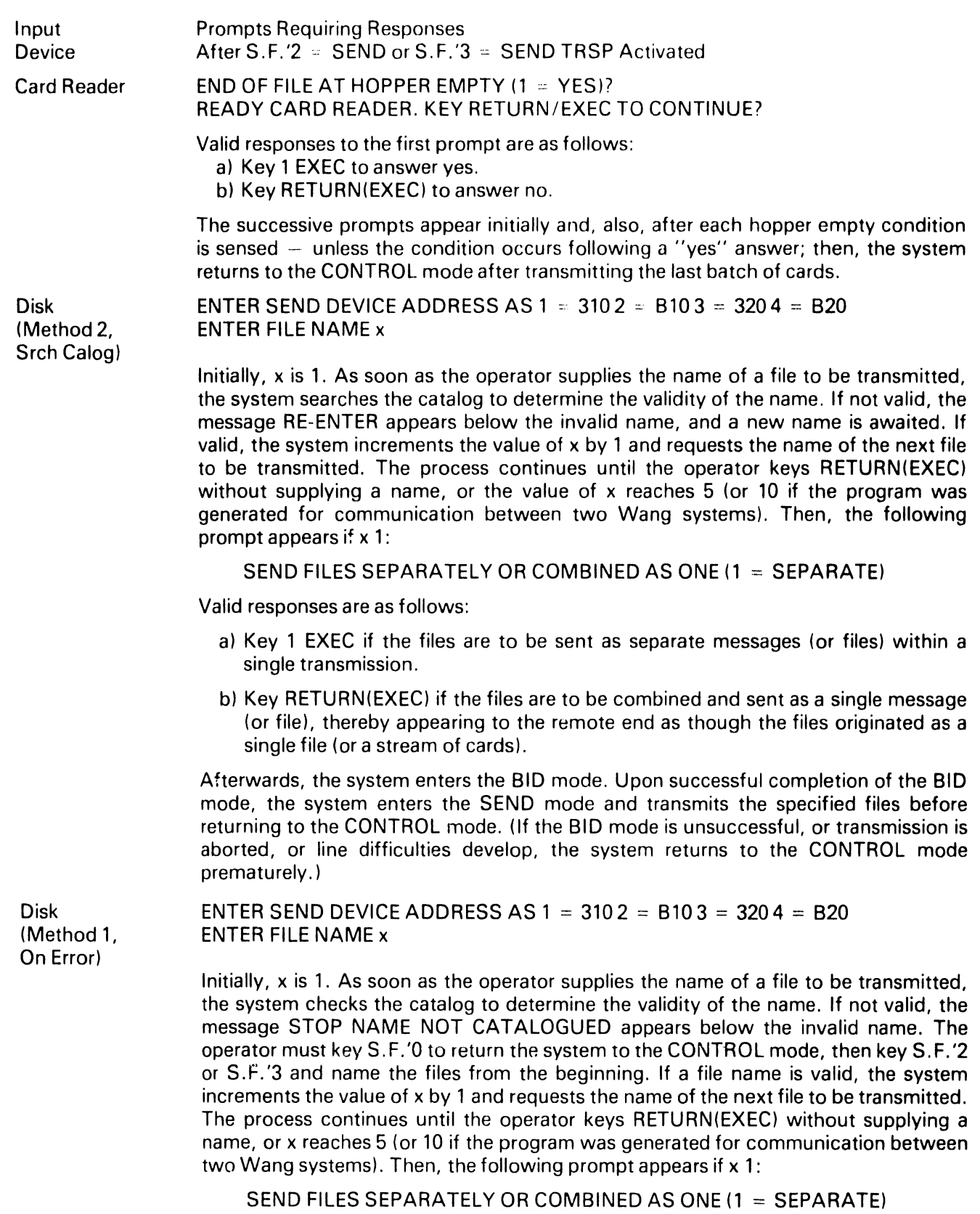

Valid responses are as follows:

- a) Key 1 EXEC if the files are to be sent as separate messages (or files) within a single transmission.
- b) Key RETURN(EXEC) if the files are to be combined and sent as a single message (or file), thereby appearing to the remote end as though the files originated as a single file (or a stream of cards).

Afterwards, the system enters the BID mode. Upon successful completion of the BID mode, the system enters the SEND mode and transmits the specified files before returning to the CONTROL mode. (If the bid mode is unsuccessful, or transmission is aborted, or line difficulties develop, the system returns to the CONTROL mode prematurely.)

#### **3.4 ERROR MESSAGES**

As indicated in Table 3-6, an error message may occur when the system is processing operatorsupplied names of the disk files to be transmitted. Depending upon the disk method in effect for the communications program, an invalid file name produces the following message:

- al RE-ENTER, if Method 2 is in effect, or
- b) STOP NAME NOT CATALOGUED, if Method 1 is in effect.

The recovery technique for Method 1 is described in Table 3-6.

As indicated in Table 3-3, an error message may occur during the ATTENTION mode when the system is processing the operator-supplied file identifier for receive-to-disk files. If Method 2  $\cdot$ , in effect, the system searches the catalog index and accepts the identifier only if the 6 (or less) supplied characters are unique with respect to the first  $6$  (or less) characters in every currently catalogued name  $-$  thereby ensuring the capability to open as many as 99 sequentially named files. On the other hand, if Method 1 is in effect, the system appends the characters 01 to the 6 (or less) supplied characters to create the first file name, and then checks the catalog for the uniqueness of only the first file name. An invalid file identifier produces the following message:

- a) xxxxxx CATALOGUED RE-ENTER, if Method 2 is in effect, or
- b) STOP NAME ALREADY CATALOGUED, if Method 1 is in effect.

The accovery technique for Method 1 is described in Table 3-3.

Other error messages may occur during the ATTENTION mode (or subsequently) when the system attempts to open a file and cannot do so because of space limitations on the disk.

For example, the message

- al INSUFFICIENT SPACE ON RECEIVE DISK, if Method 2 is in effect, or
- bl STOP INSUFFICIENT SPACE ON RECEIVE DISK, if Method 1 is in effect,

can occur at the time the first file is being opened, or can occur when the system closes a file and attempts to open the next file.

To recover, the operator normally removes the platter having insufficient space and mounts a new, indexed platter at the same location. If Method 2 is in effect, the system is in the CONTROL mode; therefore, the operator should key S.F. '1 (ATTN) and supply a new file identifier for reception of additional files from the remote end. If Method 1 is in effect, key S.F. 'O followed by S.F. '1 and supply a new file identifier for reception of additional files.

If the system is in the RECEIVE mode and the file being received to disk overflows the allotted space, the following message code appears:

**ERR 62** 

whether Method 1 or 2 is in effect. Keep in mind, that Method 2 opens each receive file by temporarily allotting all the currently available space on disk to the file (and freeing any unused space when the file is closed); but Method 1 opens each receive file by allotting the exact number of sectors specified by the operator (and does not free any space when the file is closed).

The system remains in the RECEIVE mode if reception to disk is interrupted by a Code 62 error message. By keying S.F. 'O many times, the system may return to the CONTROL mode; however, such a procedure is not a recommended recovery method. Usually the operator should clear the system, reload the program, contact the remote end of the line to request retransmission of all files, and exercise care to provide ample space on the receiving disk platter.

At some point in the loading or operation of a emulation program, the message

#### SYSTEM ERROR!

may occur. If so, the operator must clear the system and reload the program. An operator should exercise caution to avoid one source of such an error - do not touch HALT /STEP followed by S.F. 'O when the system is in the SEND mode. (Do not touch RESET at any time during program operation.) If repeated attempts to operate the program produce a SYSTEM ERROR, call the Wang Service Representative.

#### 3.5 **MVP CONSIDERATIONS-(BACKGROUND)**

When running on a 2200MVP system, SF'30 is activated allowing the user to "jump" into background operation. When pressed, the emulator releases the console to any partition which is available. Normal operation continues utilizing any selected I/O devices. To return to foregound operation, a \$RELEASE TERMINAL command must be issued to "jump" back into the partition running the emulator. The emulator detects the terminal and regains normal operation. When going into background mode, the receive devices should be enabled to allow receive without operator intervention since no messages will be displayed and reception will be suspended. Transmission may also be initialized prior to entering background mode with the actual transmission taking place in background.

**NOTE:** Because separate \$GIO's are used on an MVP, the emulators will not run on an MVP running in VP mode. The loader thinks it is an MVP causing \$GIO failures on the VP operating system.

'-------------------------~----

#### CHAPTER 4 OPERATION OF THE HASP MULTILEAVING EMULATOR

----------------------------- ------

After a loading configuration has been selected the following display will appear.

#### display

PARAMETER

#### CURRENT SELECTION

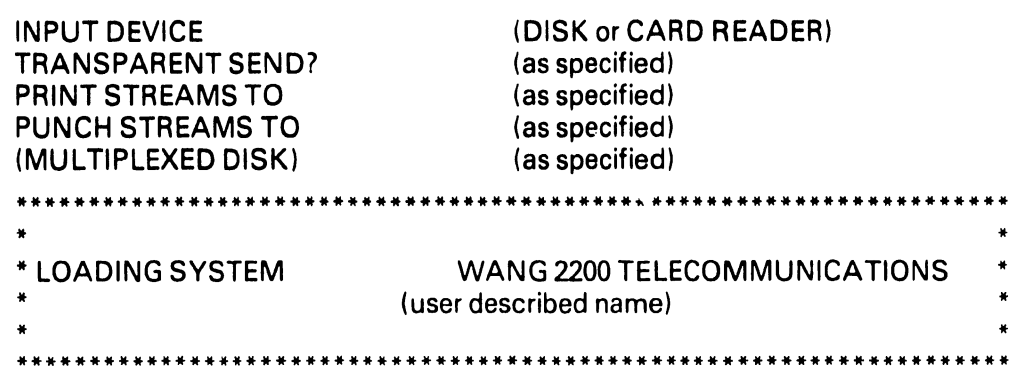

The HASP emulator loader module program loads the 22288 microcode, dimensions arrays and variables, sets some variables, etc., and then loads the emulator requested. The HASP emulator then enters the dynamic display shown on the previous pages (DISPLAY TYPE 1).

#### NOTE:

If the disk receive module is loaded the emulator will go to PROMPT A and then PROMPT B before showing the standard displays described below.

Dial your host computer. At the tone depress the DATA button on the modem. Line 15 of the display will display LINE DISCONNECTED if the connection has not been established. Key S.F. '4 to activate the SIGNON sequence to your host system. A SIGNON prompt will occur on the CRT. Key in your appropriate signon sequence followed by (EXEC). Refer to the instructions for CONSOLE ENTRY for keyboard instructions, if necessary.

HASP Emulator CRT displays -

Two types of on-line displays occur within the HASP system.

- 1. Display Type 1, the "HASP Work Station Emulator" described on the following page is the standard display. This display describes valid interaction, the status of the telecommunications queues, text sent as console or signon messages, and system 2200 errors encountered.
- 2. Display type 2 is for console output messages.

#### **4.1 DISPLAY TYPE 1 - HASP WORK STATION EMULATOR**

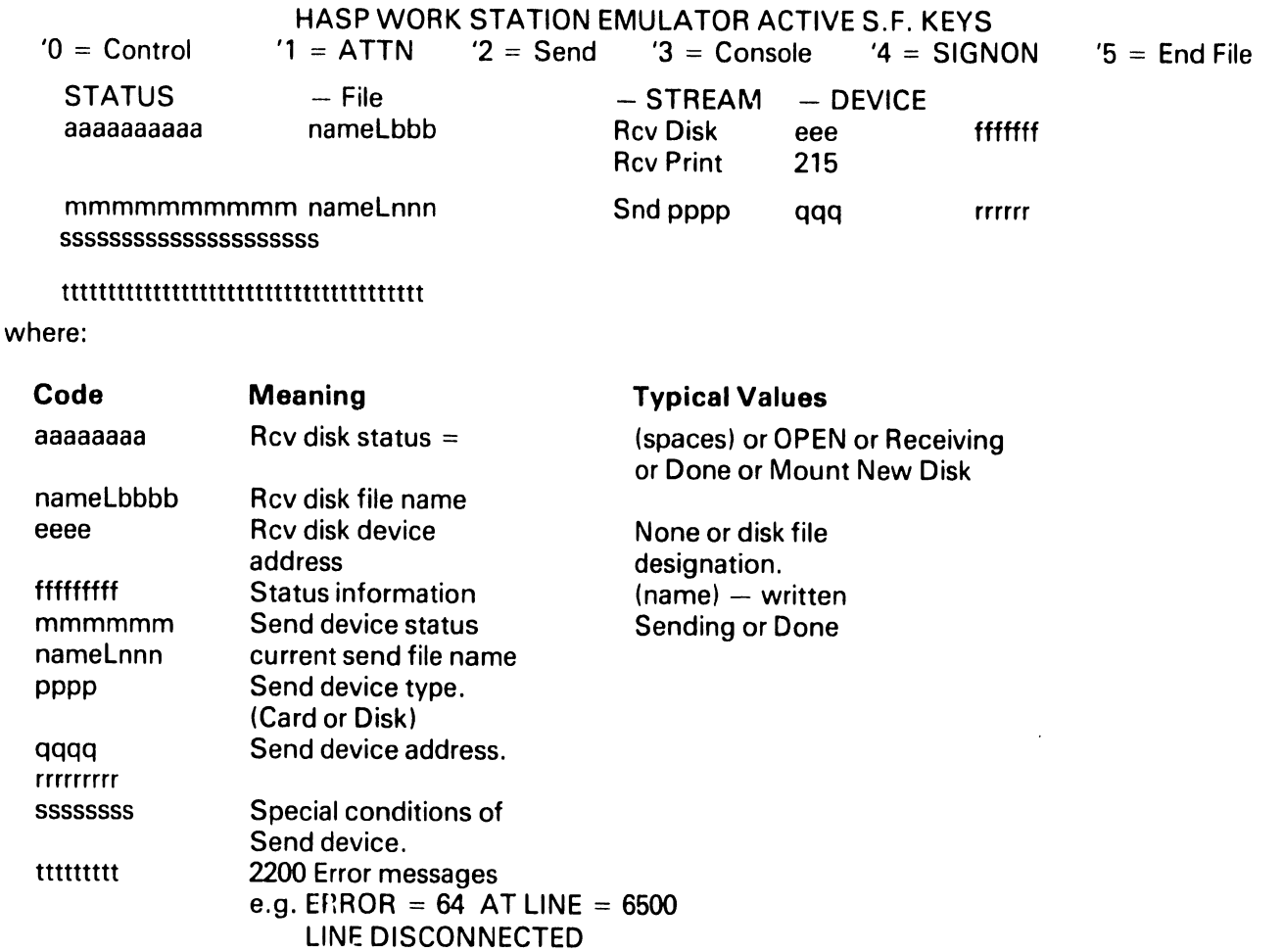

#### **NOTE:**

The above display occurs during normal HASP interaction. a. Data received from the host system for Punch queues will automatically be written to the open receive disk file. b. Data for printing will be automatically listed on the printer at address 215.<br>c. Incoming cons

Incoming console messages will activate the console output mode shown below.

Responses to prompts while in Displav Type 1:

#### **Display**

 $\hat{\mathbf{k}}$ 

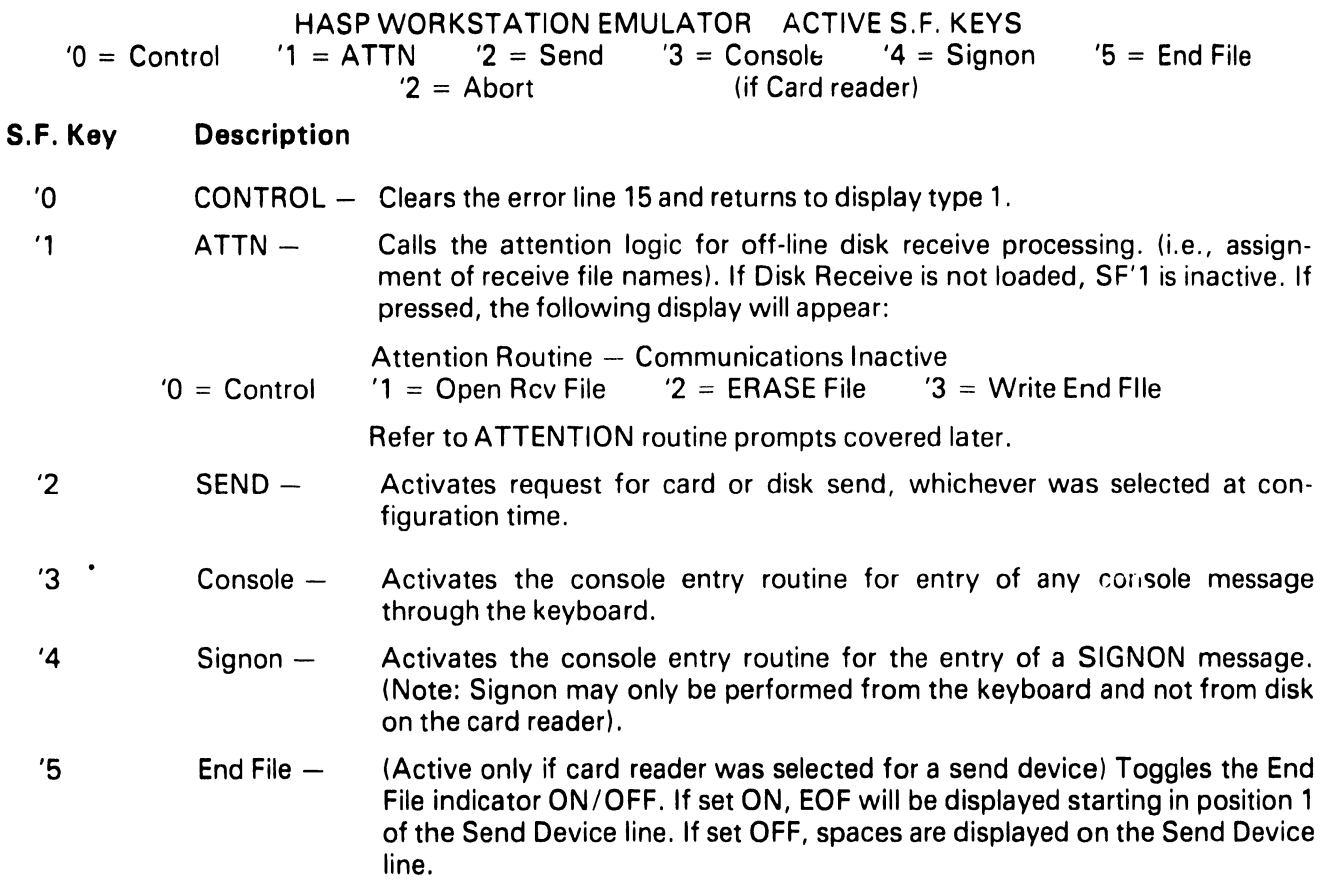

 $\lambda$ 

#### 4.2 DISPLAY TYPE 2 - CONSOLE OUTPUT MODE

#### Display

#### CONSOLE OUTPUT MESSAGES

... Scroll display of console messages received.

#### NOTE:

The only exit from the console output mode back to DISPLAY TYPE 1 is by positive operator action, keying 'O or '3 or (EXEC).

#### 4.3 CONSOLE ENTRY AND SIGNON PROMPTS

CONSOLE ENTRY - activated by keying '3 Console Entry. SIGNON ENTRY - activated by keying '4 Signon.

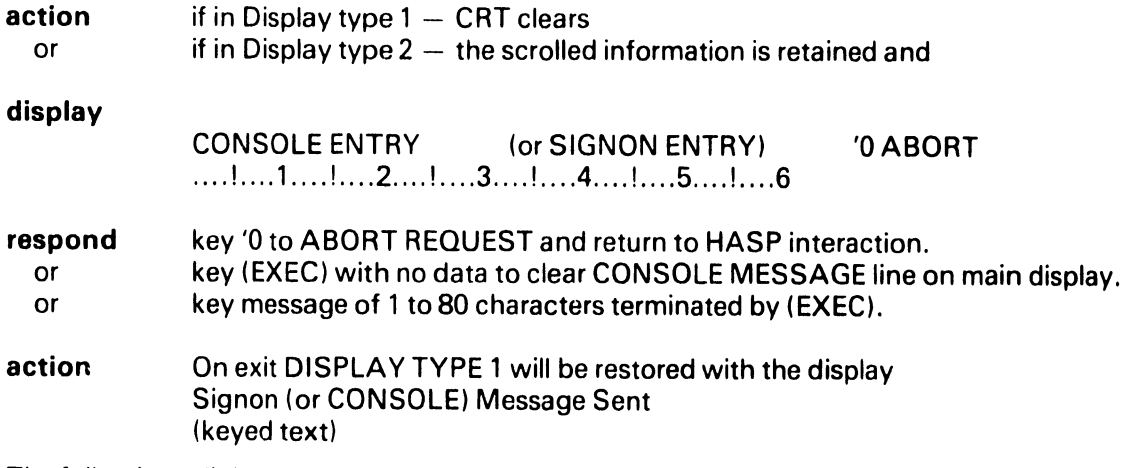

The following edit keys may be used in the console entry mode.

- '7 positions cursor to position 1.
- '8 ERASE from current cursor position
- '9 DELETE one character.
- '10 INSERT one space.

'11 Move cursor 5 positions to the right though not beyond position 80.

'12 Move cursor 1 position to the right though not beyond position 80.

'13 Move cursor 1 position to the left though not before position 1.

'14 Move cursor 5 positions to the left though not before position 1.

'15 position the cursor to position 80.

LINE ERASE to delete keyed data and put cursor on position 1.

#### NOTE:

When (EXEC) is keyed all console data displayed is transmitted. If no data is displayed, i.e., count  $= 0$ , no data is transmitted. The program returns to HASP on-line and DISPLAY TYPE 1.

#### 4.4 SEND ROUTINE PROMPTS

-------------------------------

Prompts for initiating data file transmission. Data file transmission is activated by keying '2 SEND when the HASP emulator is interactive with the host computer.

 $\lambda$ 

#### 4.4.1 Disk Send

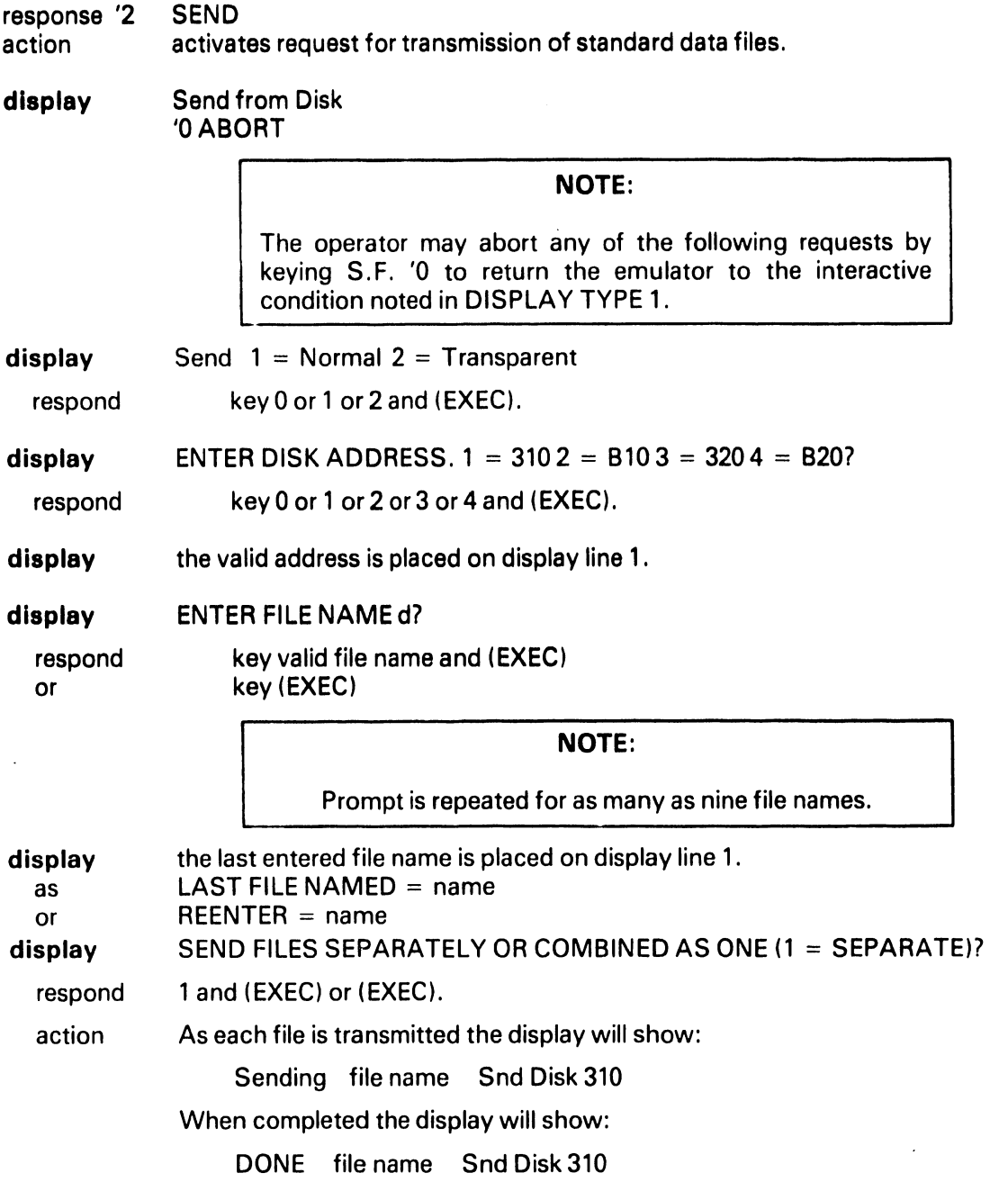

### NOTE:<br>S.F. '2 may used to Abc S. F. '2 may used to Abort transmission.

#### 4.4.2 Card Send

condition where the CARD READER input module is loaded.

display '2 SEND

action activates request for transmission of standard data files.

display Initiate Card Send 'OABORT ' $0 =$  Abort '1 = Normal '2 = Transparent '3 = Binary

- '1 Cards are sent in EBCDIC in non-transparent mode.
- '2 Cards are sent in EBCDIC in transparent mode. If a card containing a "/\$" in col. 1-2 is encountered, the remaining cards in the deck are sent in binary mode.
- '3 Data is read from reader in binary mode (ie 2 bytes per card position) and sent in transparent mode.

Display on the CRT line assigned to the Send Device.

if '1 keyed SEND NORMAL CARDS If '2 keyed, SEND TRSP CARDS If '3 keyed, SEND BINARY CARDS

The following SF Keys may be used to control the Card reader operation once the transmission has begun.

- S.F. '2 may used to Abort transmission.
- S.F. '5 End of File (active only if card reader is send device). Toggles the End File indicator ON/OFF. If set ON, EOF will be displayed starting in position 1 of the Send Device line. If set OFF, spaces are display on the Send Device line.

#### NOTE:

The EOF flag is used when sending card data. If the flag is off when the card hopper empties, the emulator waits for more cards before completing transmission. If the flag is on when the hopper empties, an ETX is transmitted and file transmission is completed.

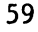

#### 4.5 DISK RECIEVE

#### 4.5.1 Storage of Received Data Filas:

Disk data for transmission and reception is stored in the standard Wang telecommunications file data format. The disk receive routine is designed to sequentially fill the catalog area of each disk surface specified. If large volumes of data are expected the operator should maintain a scratch disk in the alternate receive disk port. The program ping-pongs between primary and overflow surfaces filling the primary, then the overflow surface, and then automatically returning to the primary, etc.

..

#### 4.5.2 File naming:

The disk receive function provides the capability to receive overflow files on multiple disk surfaces. To accomplish this the following file naming convention is used.

characters 1-4 an operator supplied root name. character 5 an alphabetic volume designator (starts with "A"). characters 6-8 a numeric sequence number (001 - 999).

The *sequence number* is automatically incremented for each new file received. If perchance 999 files are received on a surface the volume designator would be incremented.

The *volume designator* is automatically incremented for each new disk surface.

#### NOTE:

If a received file overflows a disk surface, a partial file is written to one surface and the balance written as a separate file to the next surface. The files are named with a common sequence number but differing volume designators.

The following user interaction is prompted after the HASP emulator module is first loaded.

#### 4.5.3 Assign Overflow Receive Disk Surface (\*\*\*PROMPT A\*\*\*)

This prompt occurs only if the receive to disk module has been loaded.Two disk surfaces may be specified to receive punch streams from the host system. The surfaces are treated in a Ping-Pong manner with data alternately filling first one disk, then the other. This prompt is requested of the user only once at startup time. Thus, an overflow surface is active for the entire duration of a session. Care should be taken to keep a disk in the overflow drive to prevent loss of data should that surface be required. The overflow logic is *disabled* if no surface ID specified at startup time.

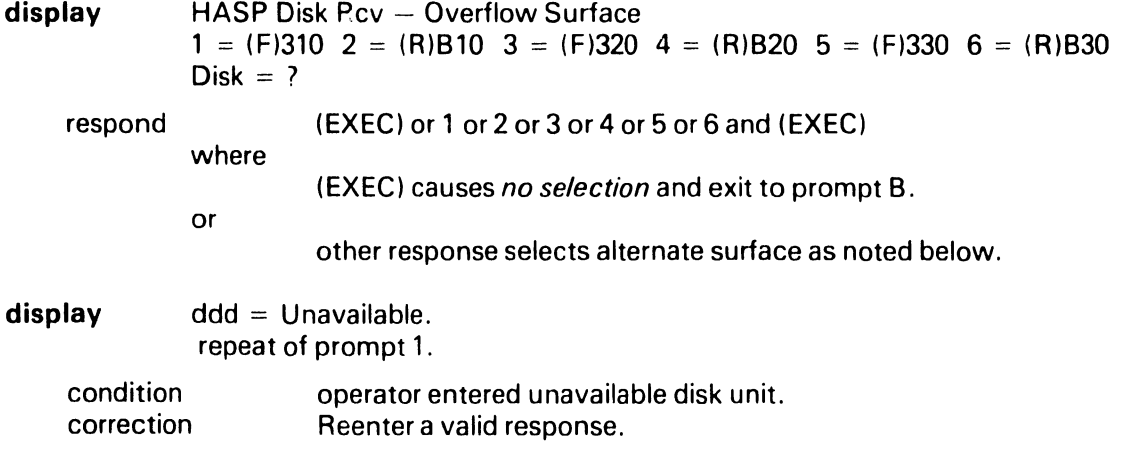

**display** Repeat of prompt 1 condition operator entered an invalid response.<br>
correction Reenter a valid response. Reenter *a* valid response. response valid available disk address - (EXEC) Go to prompt B.

#### 4.5.4 Open Receive Disk File (\*\*\*PROMPT B\*\*\*)

.. ..

 $\mathcal{I}$ 

This prompt occurs only if the receive to disk module has been loaded. Open Receive Disk file. This display entered at LOAD time and also from ATTN key during HASP emulation allows the operator to Open a Receive disk file. This prompt is off-line to T .C. interaction.

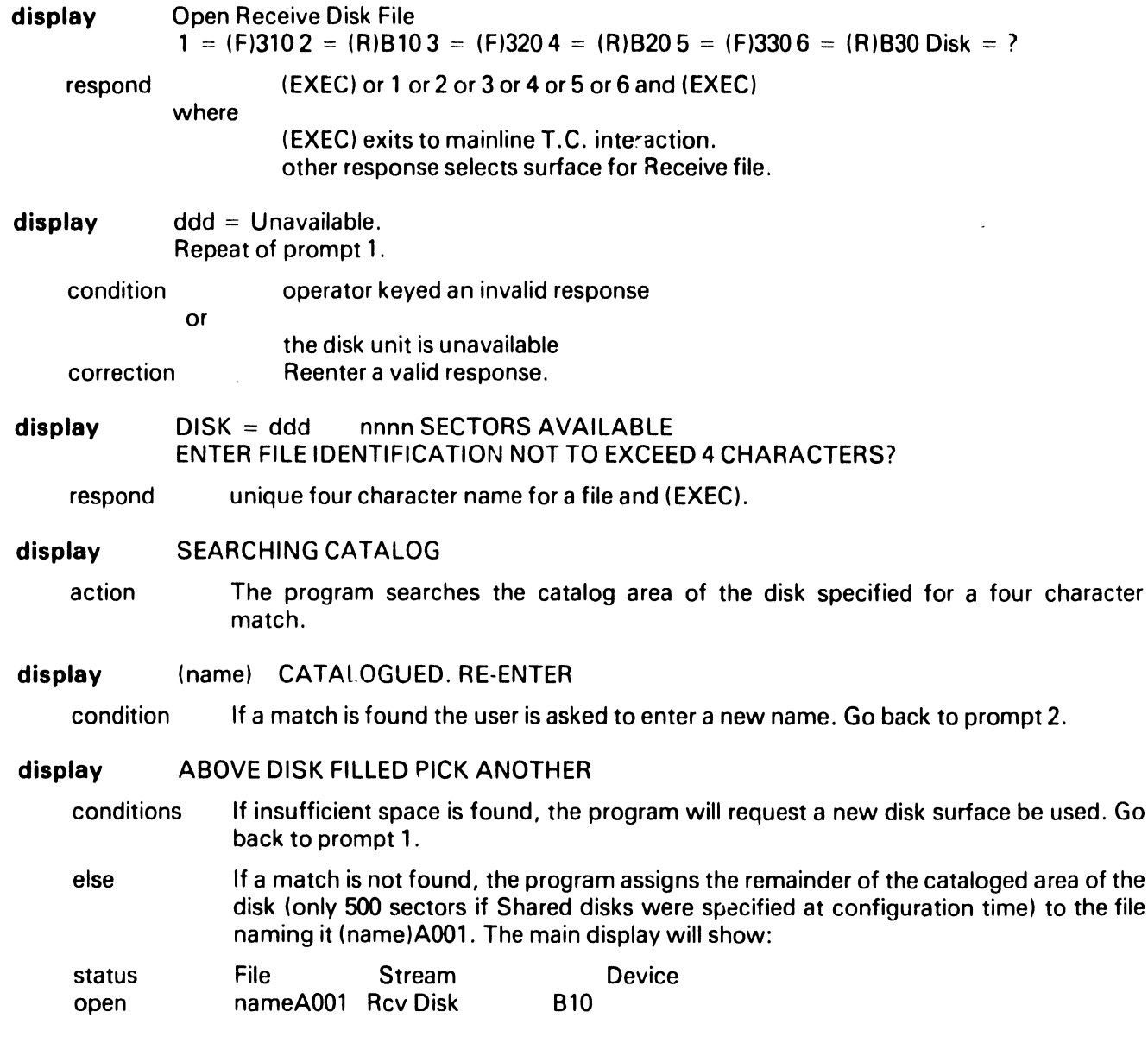

#### **4.5.5 Attention Routine Prompts**

The ATTENTION routine is activated by keying '1 ATTN when the HASP emulator is interactive with the host computer. These prompts are activated only if the Disk Receive module has been loaded.

.. .

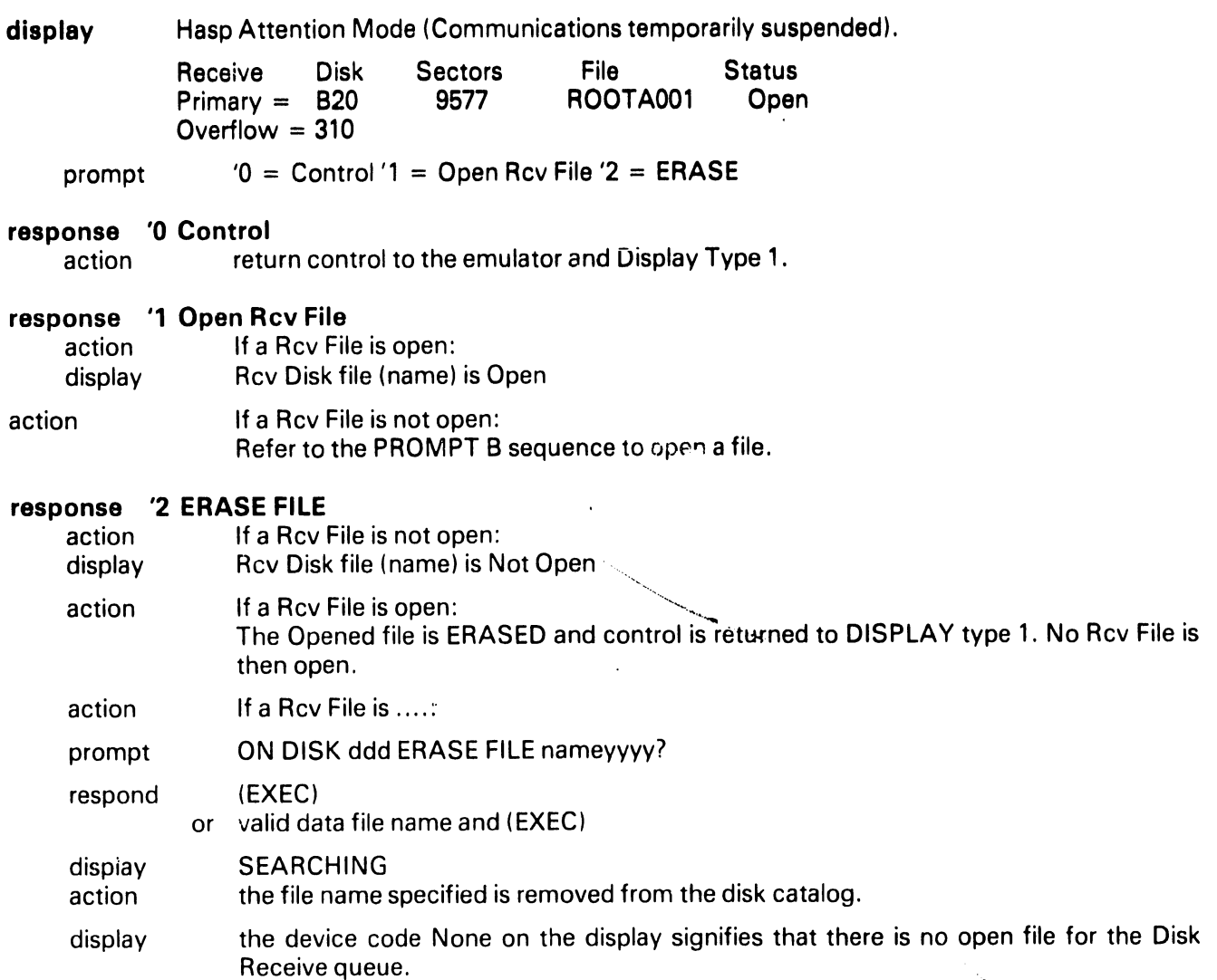

#### **APPENDIX A THE TC FILE FORMAT**

.. -- -------- ---------------------------

The "telecommunications (TC) file format" for disk data files is defined as follows:

- 1. Records are packed into a one-dimensional alphanumeric array having four elements, each 62 bytes long, e.g., DIM A\$(4)62. The array is saved into a single sector by using the DATA SAVE DC or DATA SAVE DA statements.
- 2. In packing the TC records into the array, element boundaries are ignored; the array is treated as if it were simply 248 contiguous bytes of storage.
- 3. Within the 248 bytes of storage, three types of control bytes are used (see x, y and z in the following diagram).

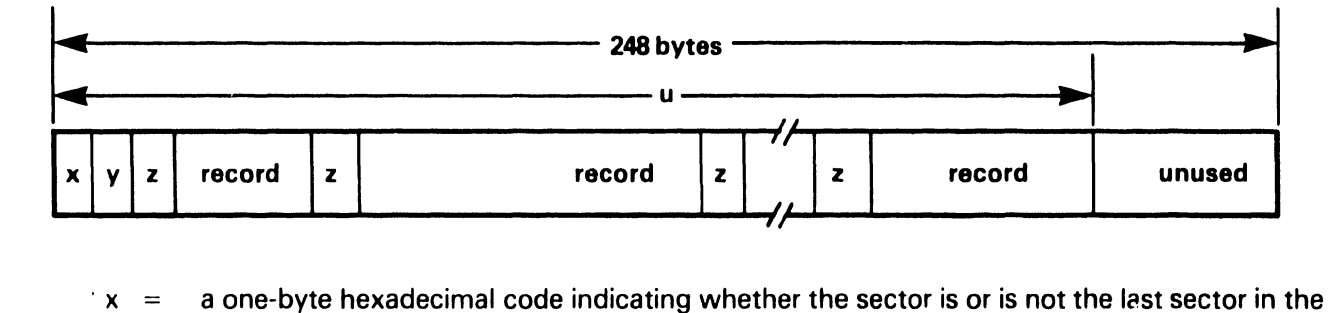

- file; in particular  $x = HEX(FO)$  denotes "is the last sector",  $x = HEX(00)$  denotes "not the last sector."
- $y = a$  one-byte hexadecimal value denoting "the number of used bytes plus one" in the array. For example, in the diagram, y is the hexadecimal equivalent of  $u + 1$ .
- $z = a$  one-byte hexadecimal value preceding each record to denote "the record length in bytes". For example, if the record contains 39 bytes,  $z = HEX(27)$  since (27)<sub>16</sub> = (39)<sub>10</sub>.
- $\epsilon$  record  $\epsilon$  one complete record with trailing spaces truncated (except in the first record) individual records do not overlap from one 248-byte array to the next.

Data Entry 1's SAVE or SAVE N command does not truncate trailing spaces in the first record of a file. Thus, the length of the first record is always 80 or 128 bytes.

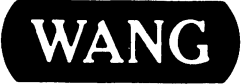

WANG <sup>LABORATORIES, INC.<br>WANG <sup>D</sup>ONE INDUSTRIAL AVENUE, LOWELL, MASSACHUSETTS 01851, TEL. (617) 459-5000, TWX 710 343-6769, TELEX 94-7421</sup>

# END